# MegasysCam 雲端即時影像網頁平台 使用手冊 VERSION: MS20220504

## 目錄索引

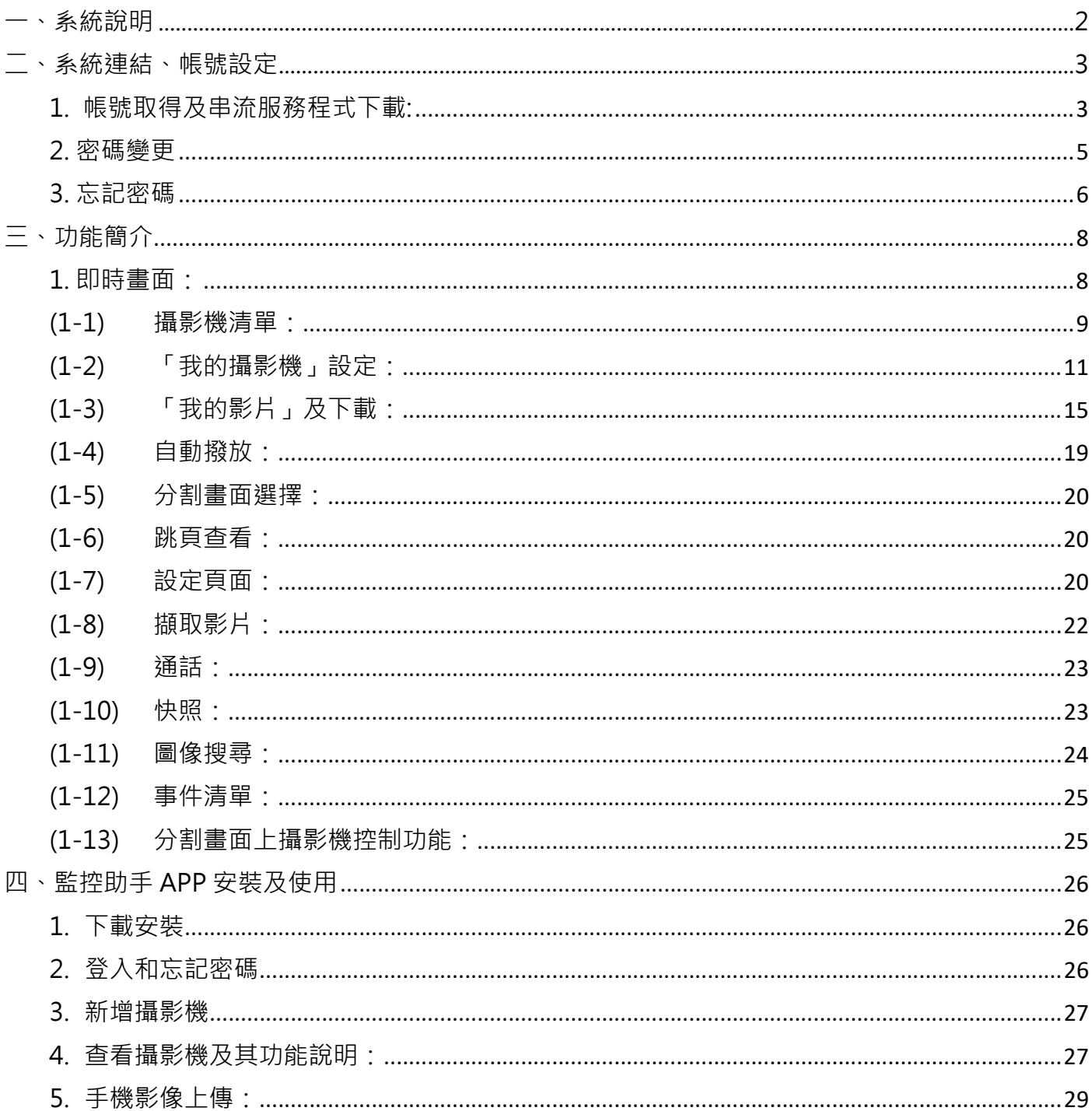

本系統提供一個使用者介面,供監控人員使用一般桌上型電腦進行操作,透過網路瀏 覽器登入並監看現場即時畫面。

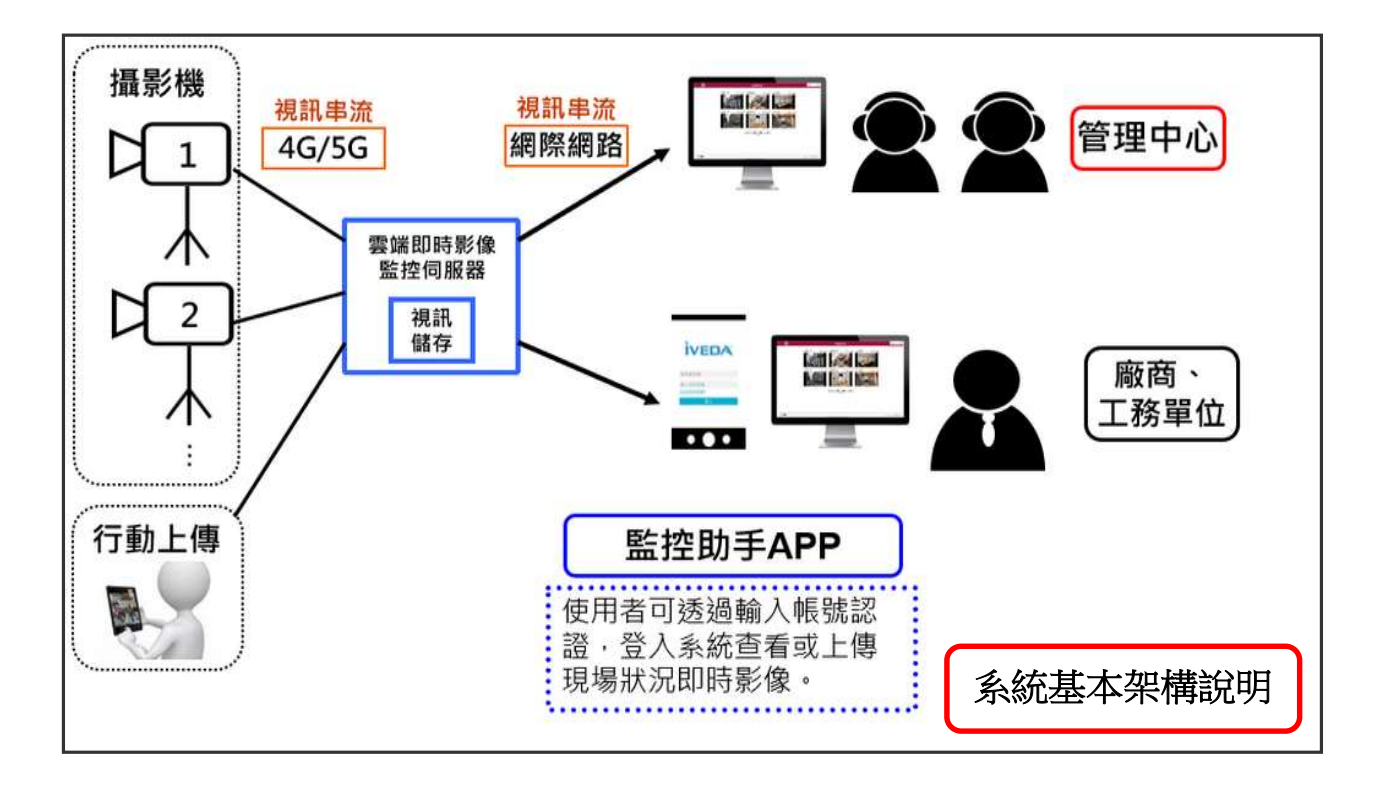

二、系統連結、帳號設定

1. 帳號取得及串流服務程式下載:

在租賃完成後,同時會取得登入的帳號及密碼,請使用 Q Chrome 或其它瀏覽器,請連結: https://xpress3.megasys.com.tw/,輸入帳號、密碼及驗證碼做登入。 ress3.megasys.com.tw  $\circ\hspace{0.1cm} \circ\hspace{0.1cm} \circ\hspace{0.1cm} \star\hspace{0.1cm}\hspace{0.1cm} \star\hspace{0.1cm} \sqcup\hspace{0.1cm} \sqsubseteq\hspace{0.1cm} \vdots$ 

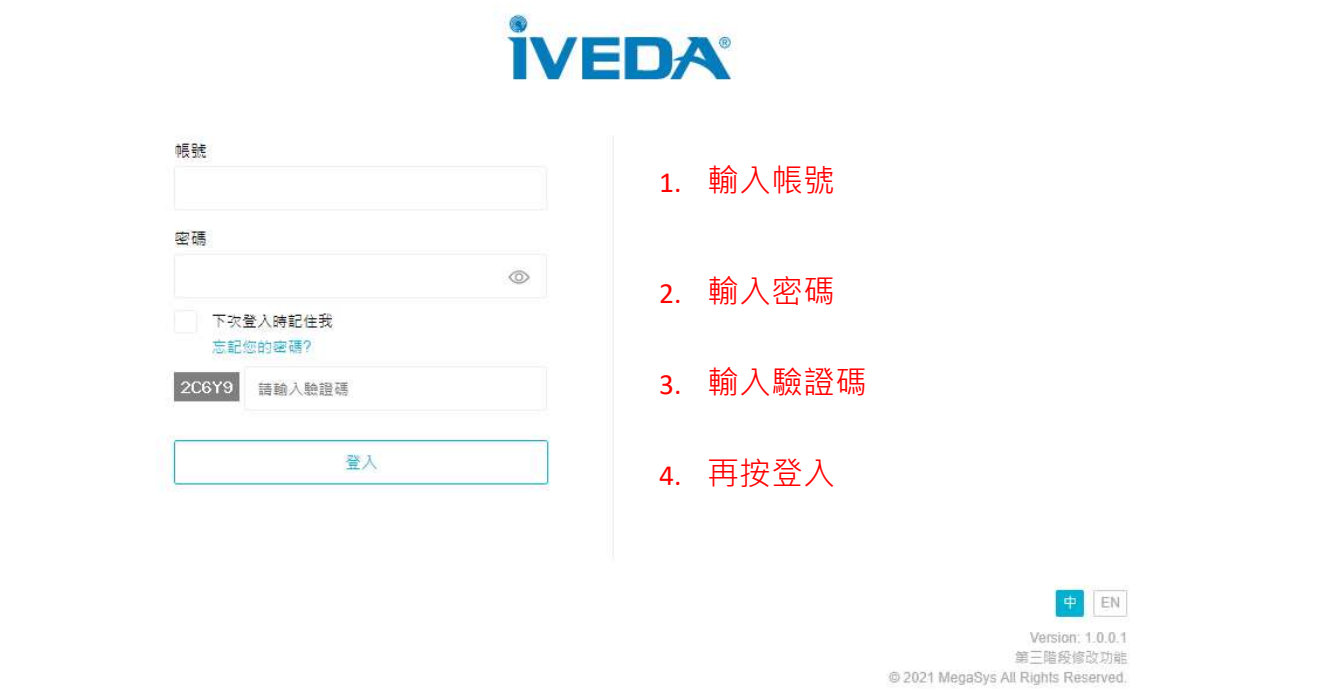

#### ※注意,第一次登入瀏覽監視網頁,須先下載並執行串流服務程式

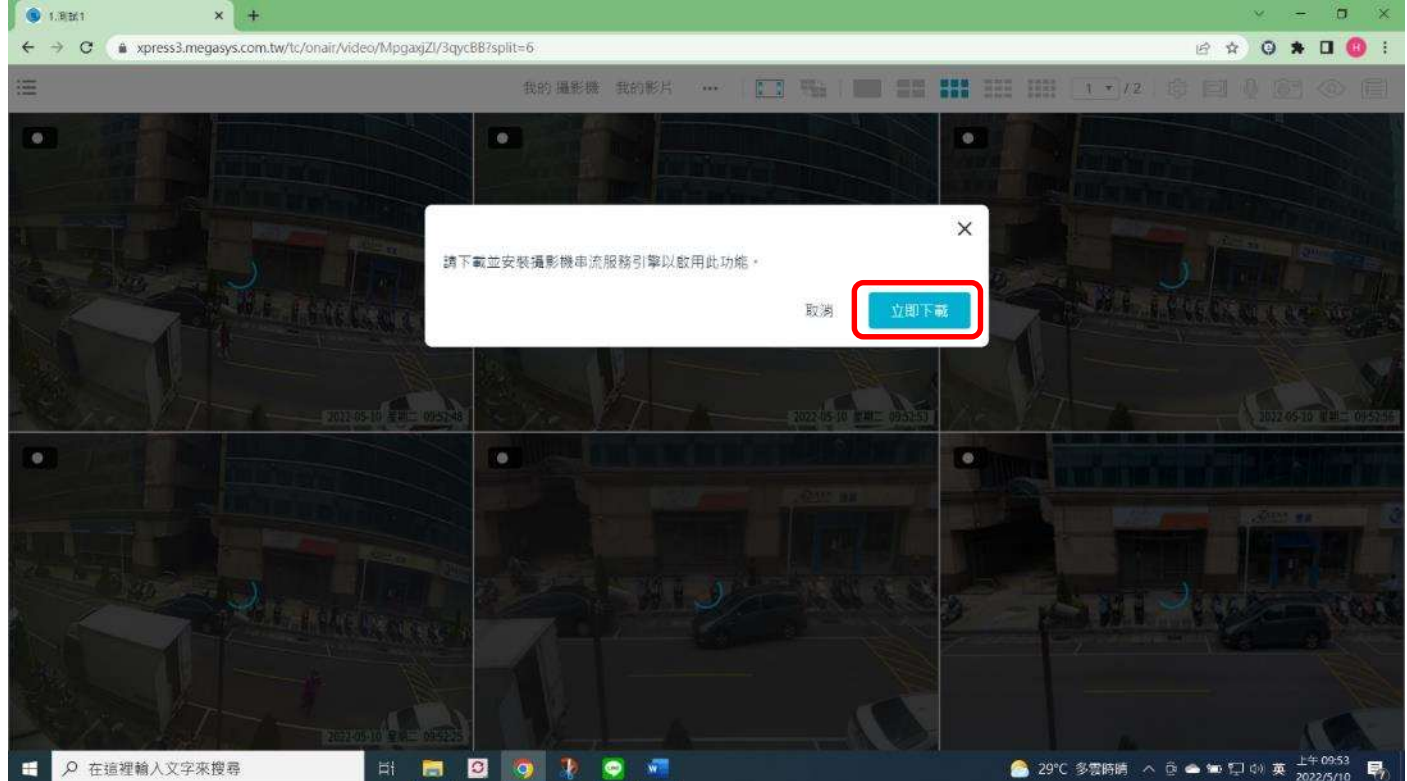

#### 下載後執行串流代理程式:點選下一步

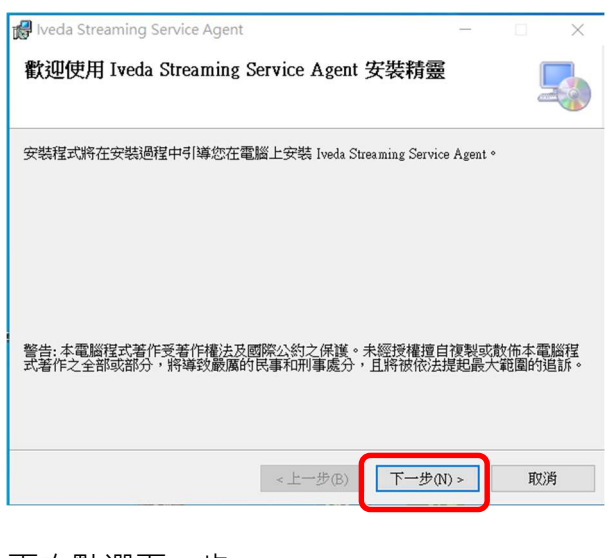

#### 再次點選下一步

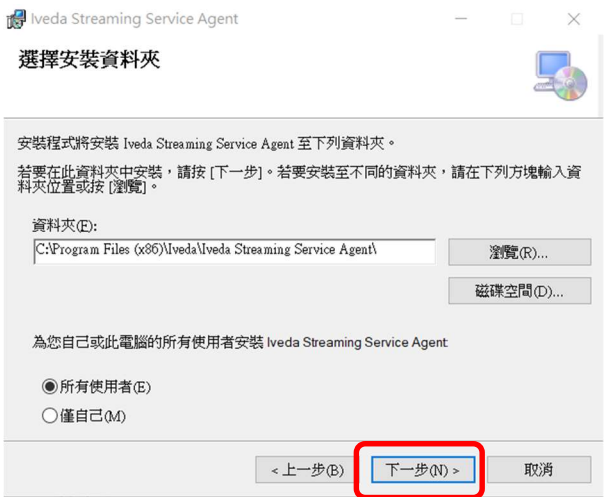

#### 最後按關閉鍵,重新開機後,要監看攝影機畫面時請允許串流代理程式執行

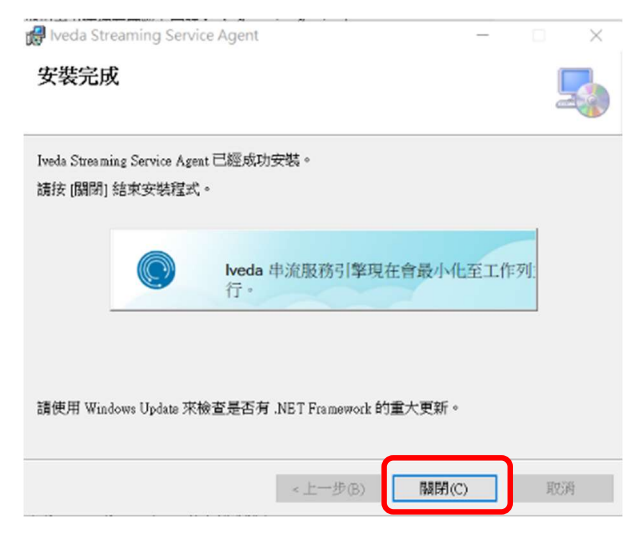

#### 顯示 6 分割畫面:

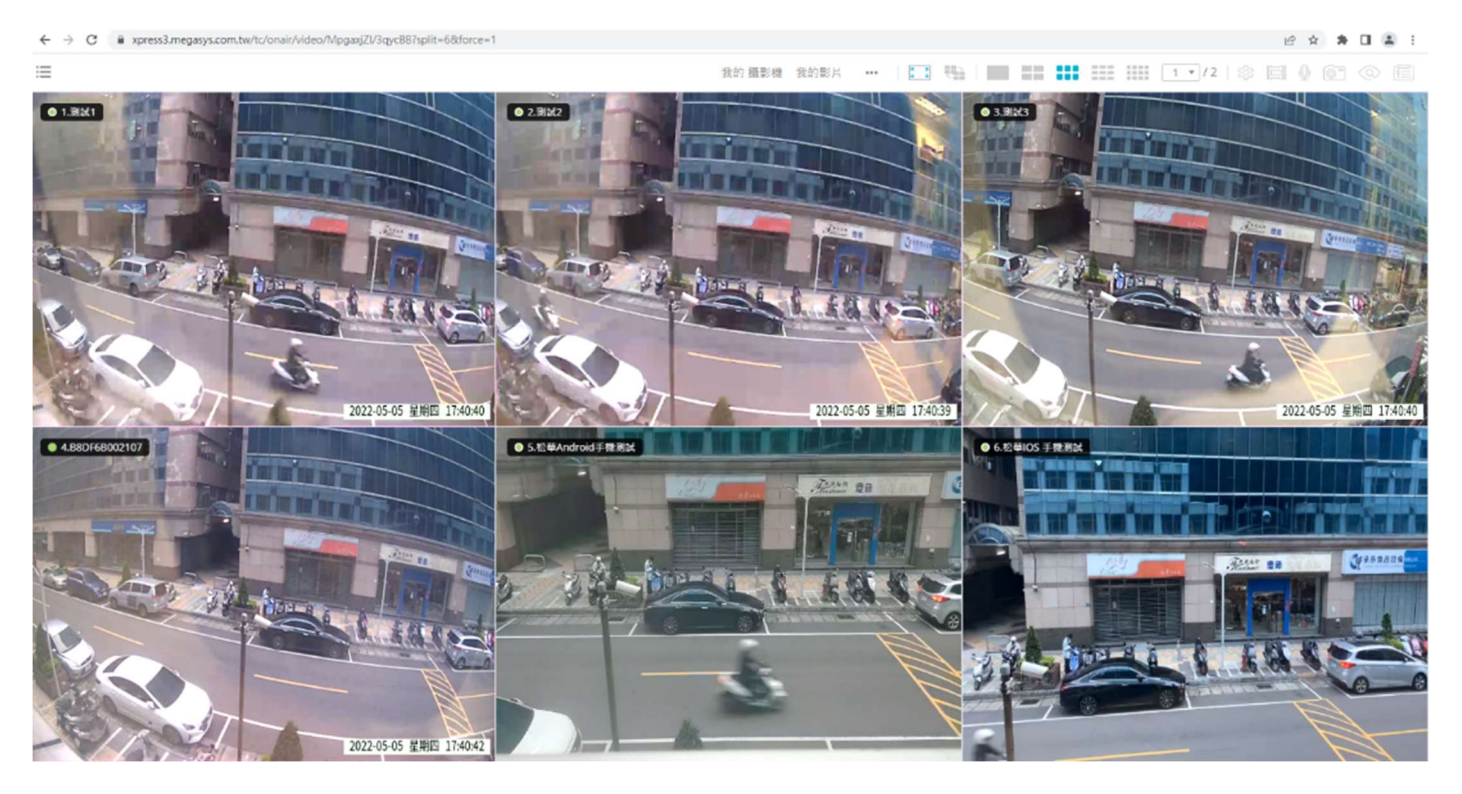

### 2. 密碼變更

步驟 1: 選取「我的攝影機」,並點選「我的帳戶」,再點選更改您的密碼。

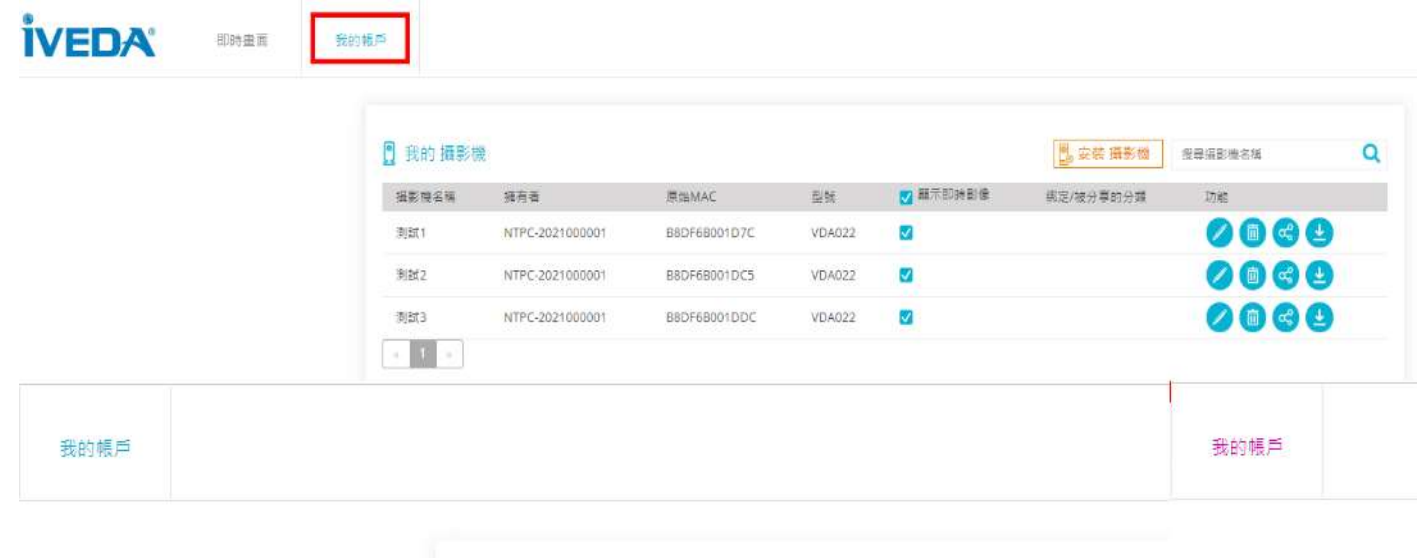

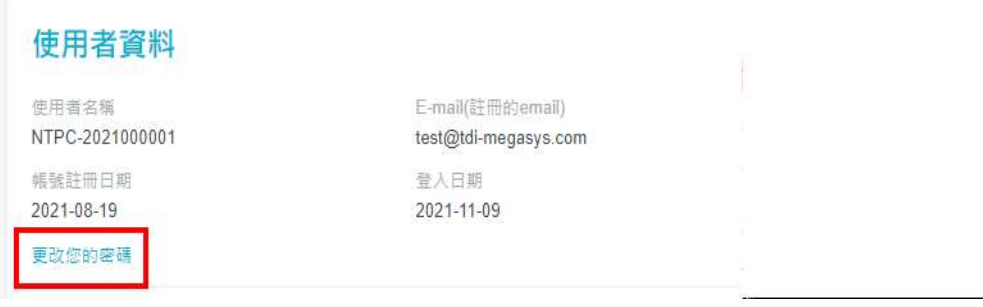

步驟 2: 於第一欄內填入舊密碼,於第二欄輸入新密碼,並在第三欄再次輸入新登入密碼以確認 密碼。

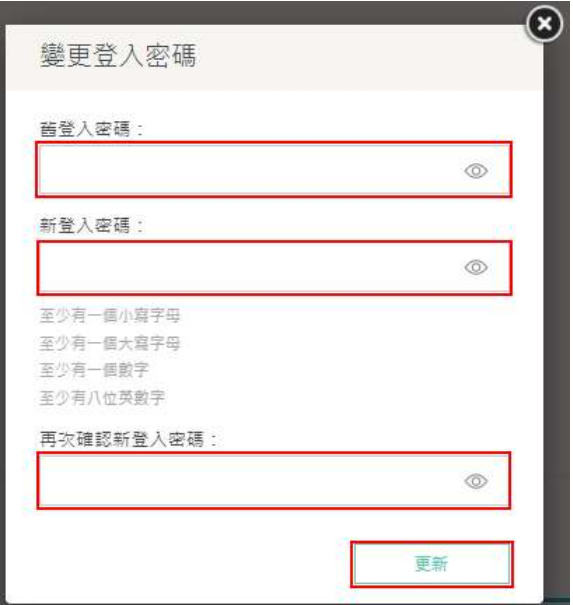

步驟 3: 輸入完成後,點選右下角的 「 更新」。

步驟 4: 畫面顯示"您的密碼已經變更完成"字樣,密碼即變更成功。按「OK」離開完成畫面。

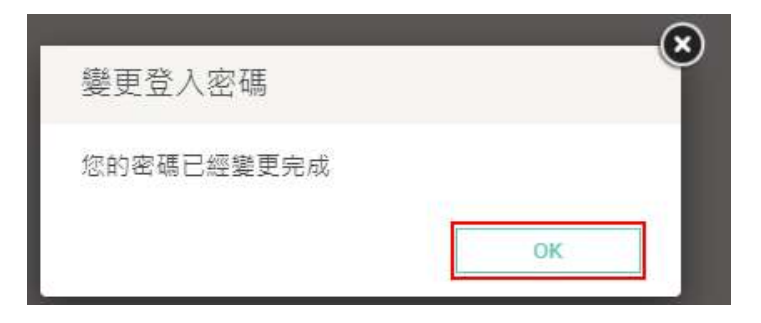

- 3. 忘記密碼
	- (1) 首頁點選「忘記您的密碼」。

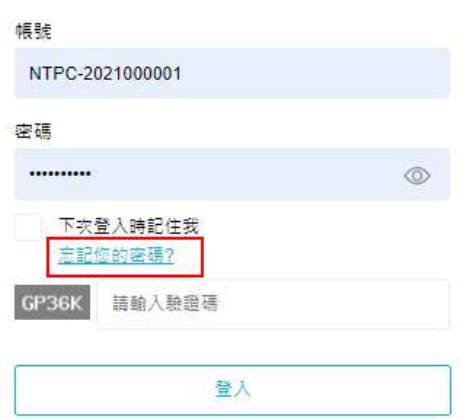

(2) 填寫使用者註冊的電子郵件以及帳號名稱,並點選右下角「發送」,系統會寄一份新密碼至 該電子 郵件信箱,請至該信箱收取。

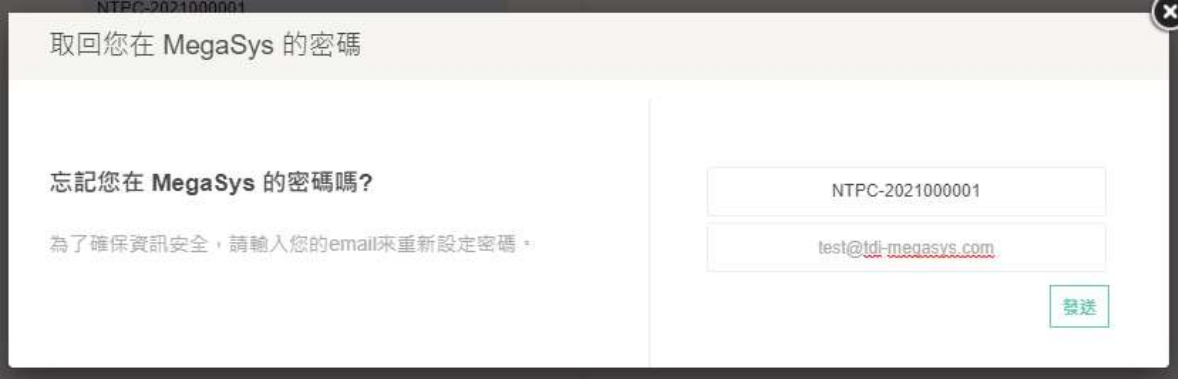

取回您在 MegaSys 的密碼

(×

您的密碼已經重設,新密碼已經發送至您的信箱

#### 三、功能簡介

系統平台功能列表包含:即時畫面、我的攝影機、我的帳戶以及我的影片。 登入後顯示「即時畫面」功能表包含:攝影機清單、我的攝影機、我的影片、全螢幕顯示、分 割畫面輪跳、分割畫面選擇、頁碼選擇、攝影機設定、擷取影片、麥克風控制、快照、圖像搜 尋以及事件清單。

1. 即時畫面:

使用者登入後可於此主要介面,瀏覽六個即時影像畫面,亦可選擇 4/6/9/16 分割顯示畫面觀 看。若有多個攝影機畫面,將滑鼠移至左、右邊中間,點選 「今」「上/下一 頁」、「最前頁/ 最後頁」、或「欄內輸入頁碼」跳頁查看。

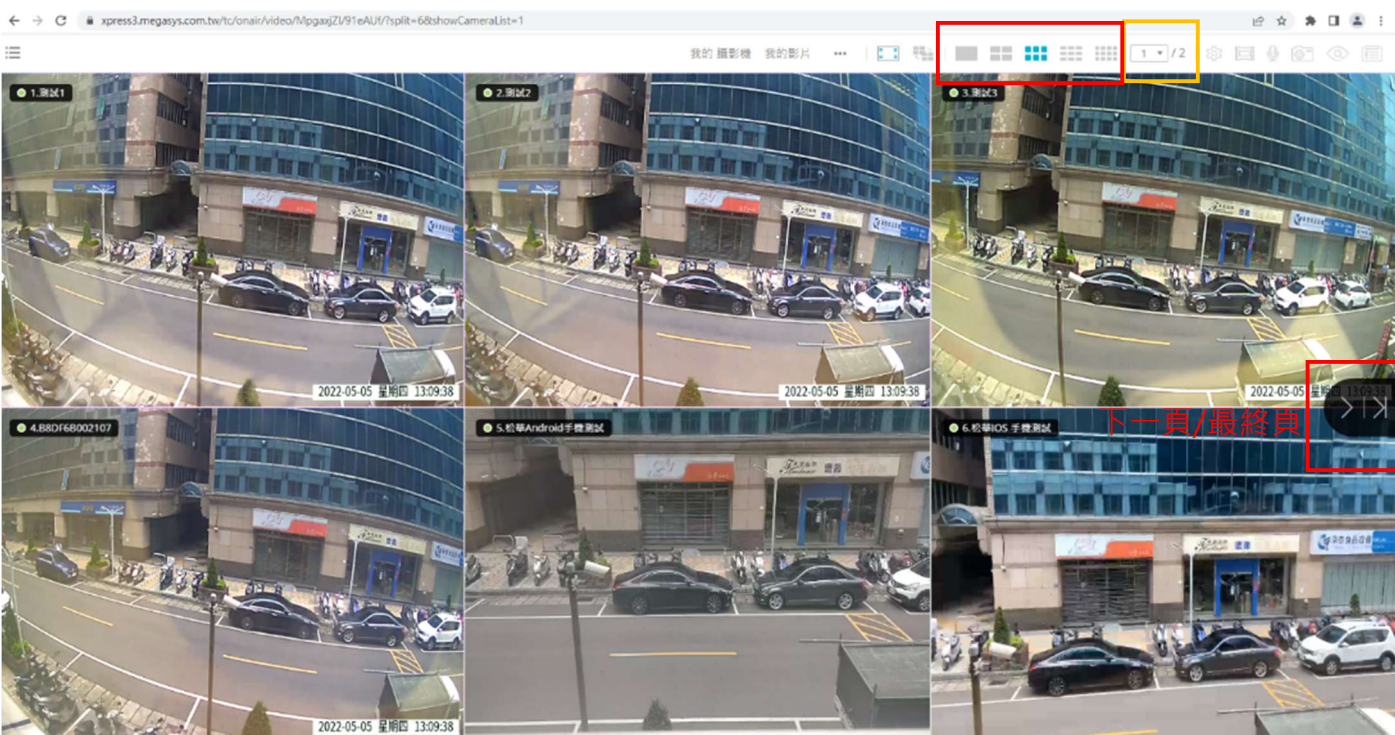

各即時影像畫面顯示上,標有攝影機名稱作為辨別。 使用者可進入「我的攝影機」設定作名稱 更改。操作步驟詳見「我的攝影機」功能說明。

4/6/9/16 分割顯示畫面 欄內輸入頁碼

「即時畫面」功能表說明:

(1-1) 攝影機清單:

點選攝影機清單, 顯示可選擇的攝影機列表, 如下圖所示。

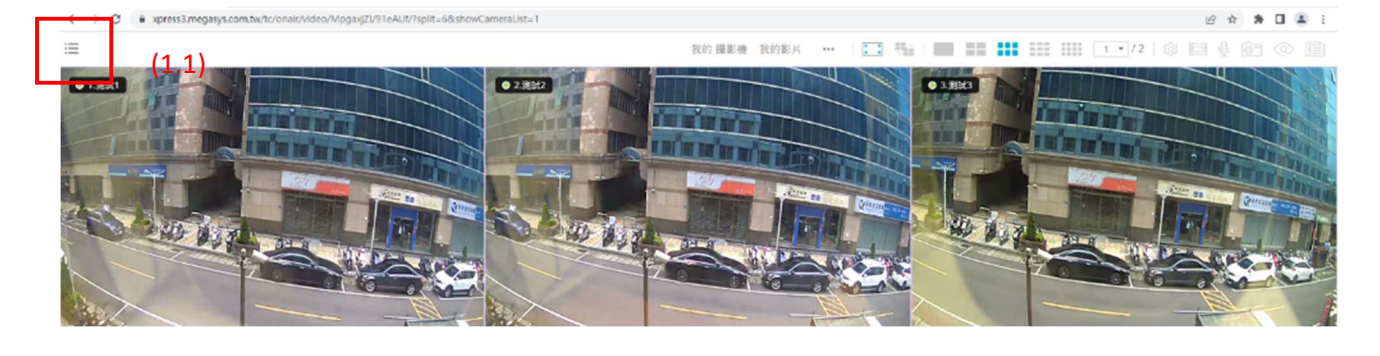

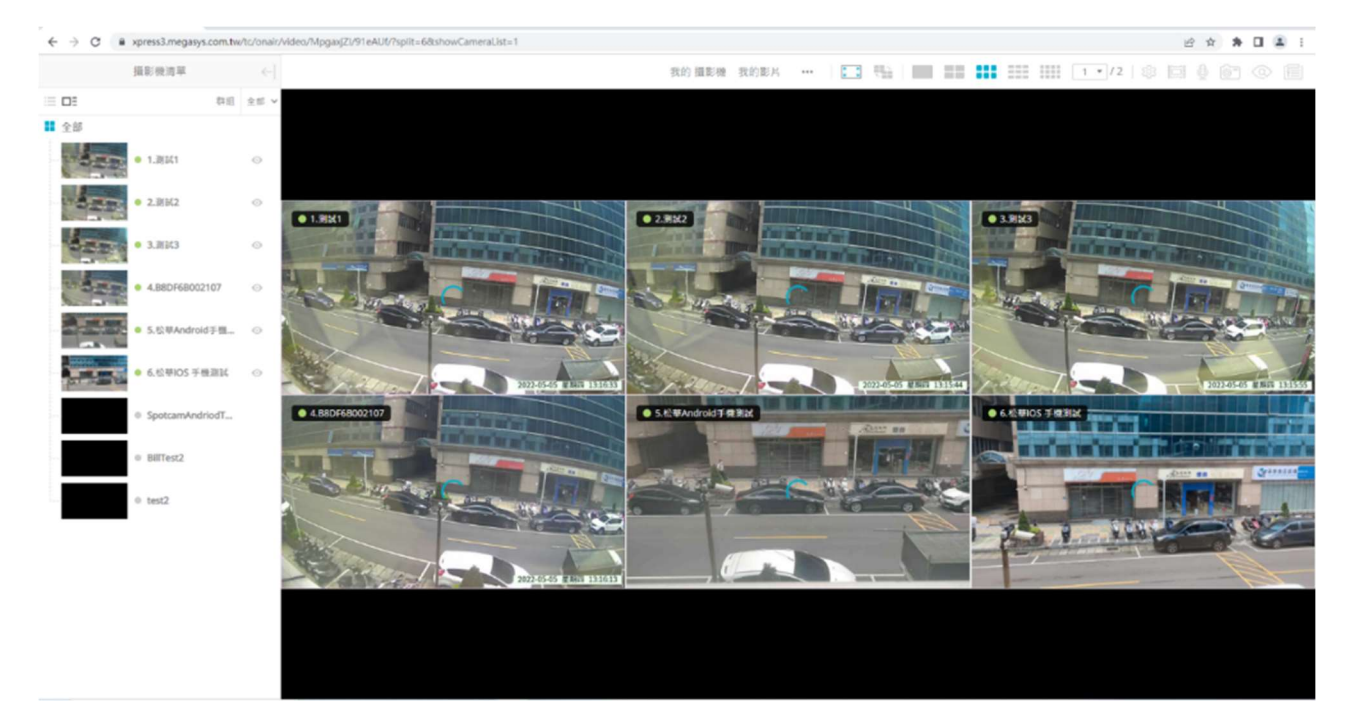

#### (1-1-1) 點選攝影機後,按左鍵,顯示單一攝影機即時畫面

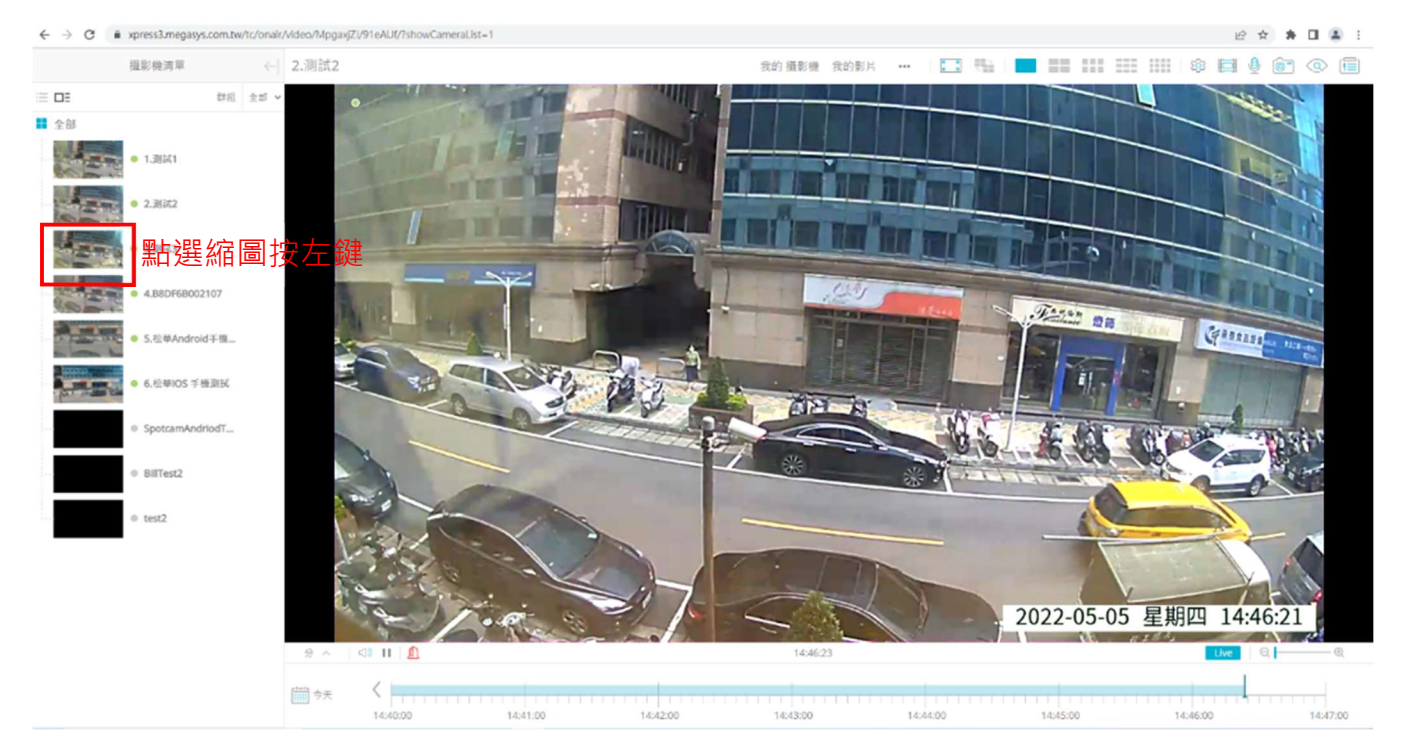

### (1-1-2) 選擇回放的錄影檔日期

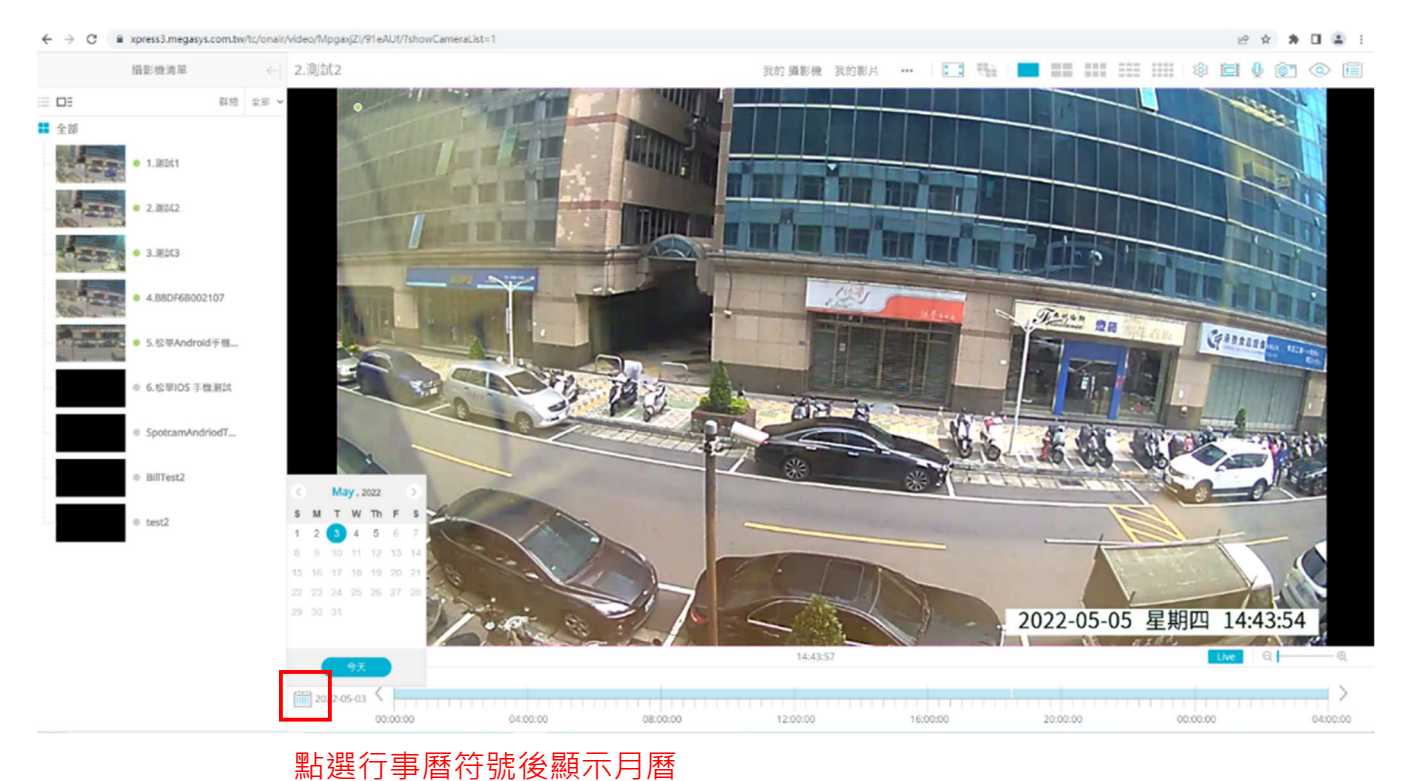

#### (1-1-3) 選完日期後再點選錄影時間軸選擇要回放的錄影檔時間

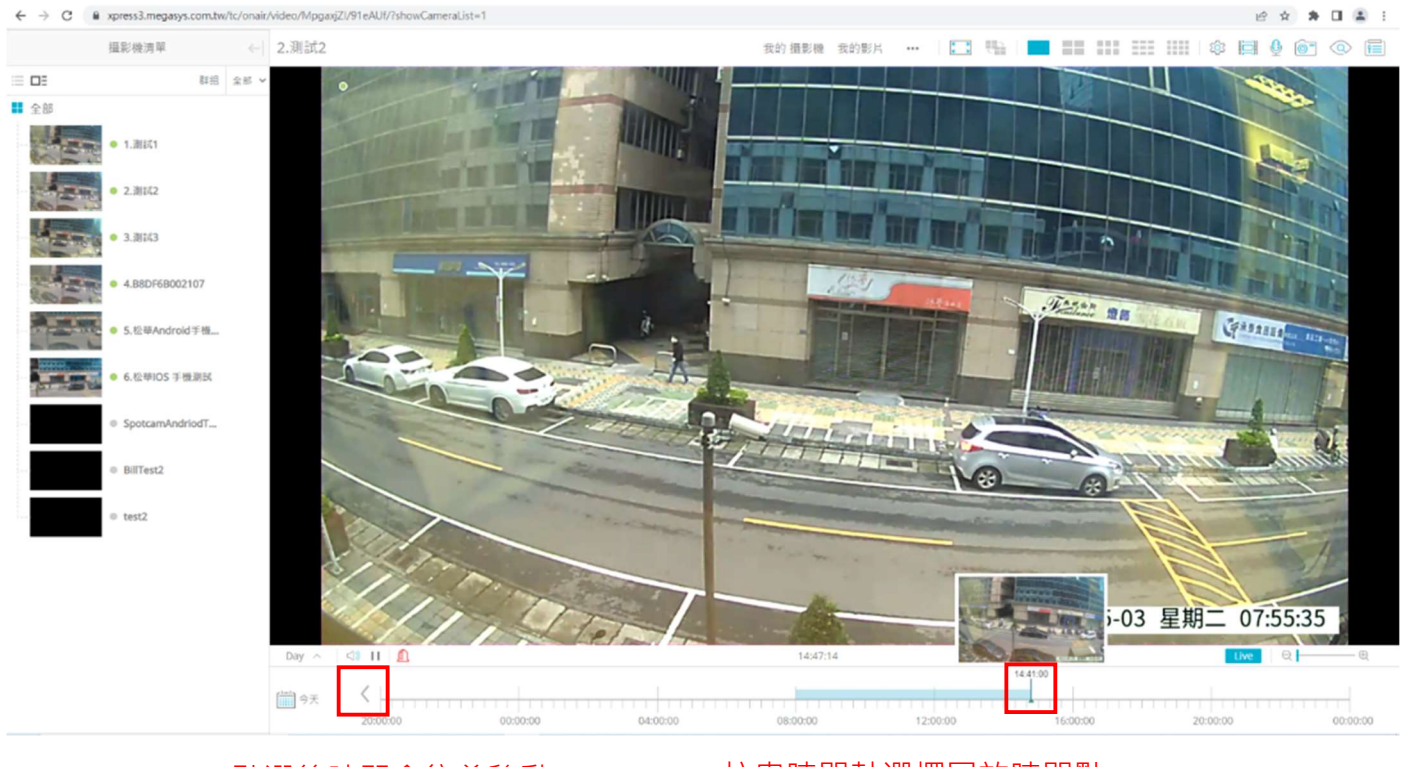

點選後時間會往前移動 拉曳時間軸選擇回放時間點

#### (1-2) 「我的攝影機」設定:

點選 「我的攝影機」顯示下列頁面: 使用者可於此介面, 修改攝影機名稱、刪除、分 享、擷取各攝影機之影像檔到我的影片中後下載。

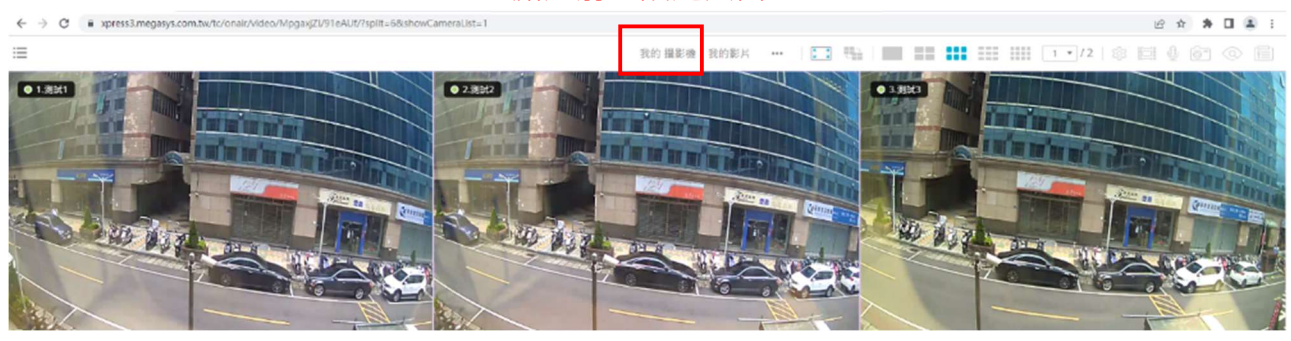

#### 點選前往設定頁面

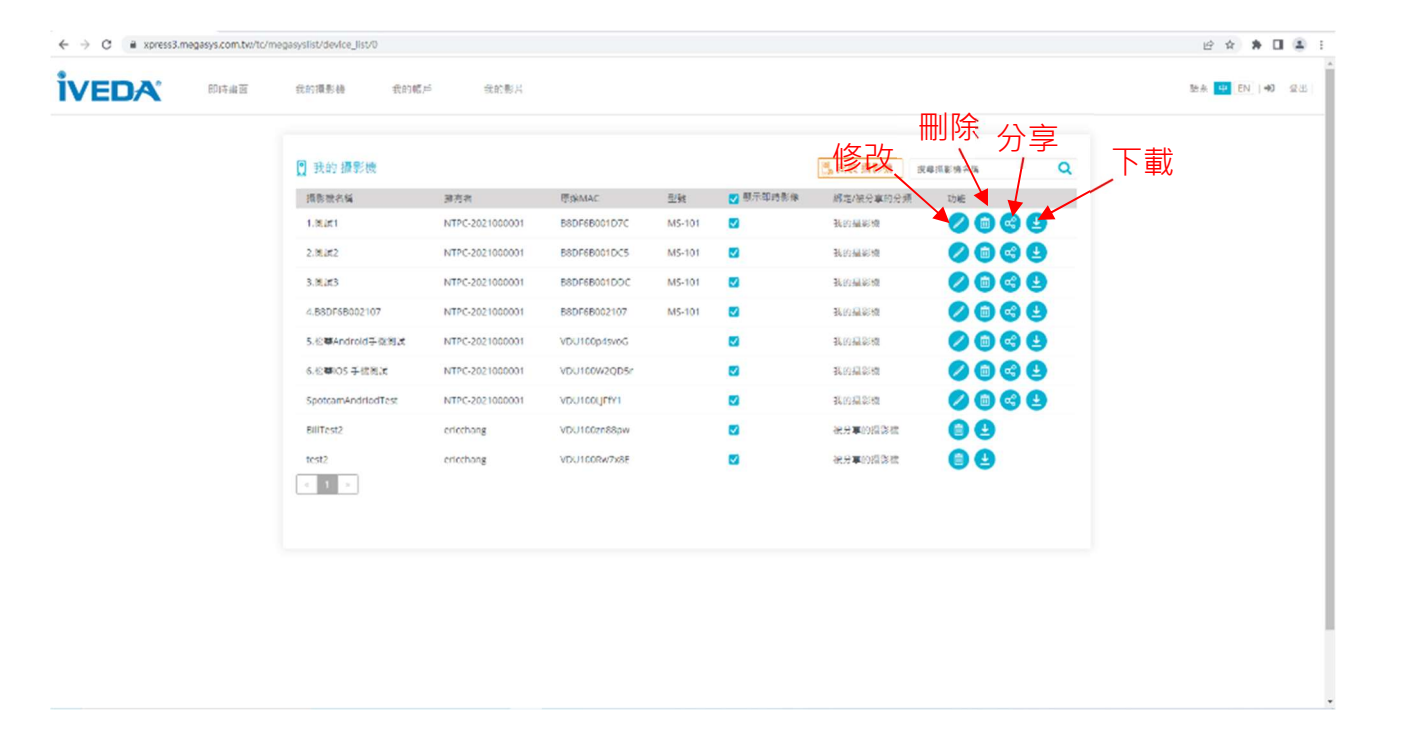

#### (1-2-1) 修改攝影機名稱: 點選欲變更名稱攝影機的修改鍵

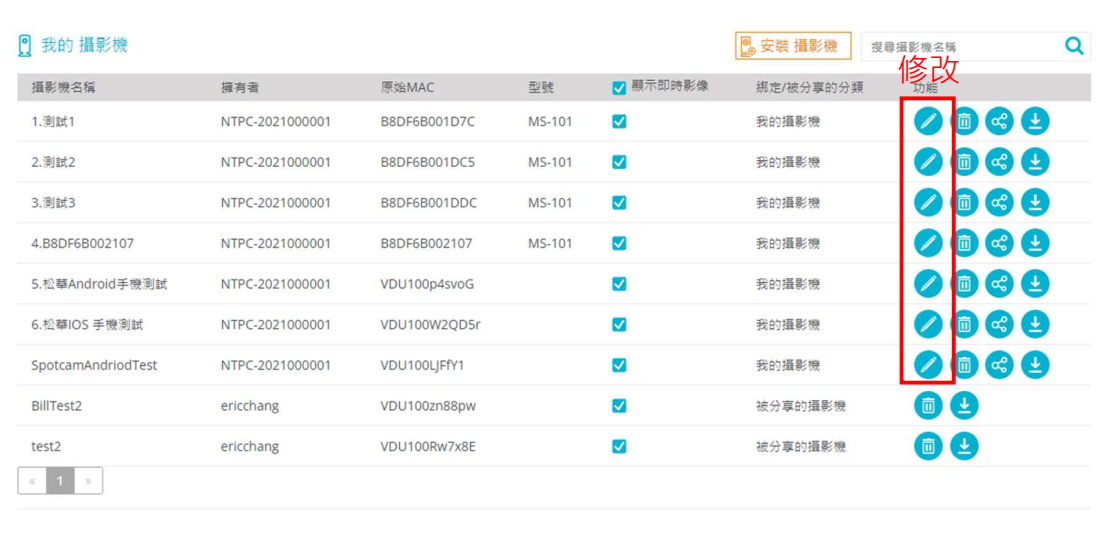

 $\overline{a}$ 

點選後進入修改頁面,修改完後按「儲存」

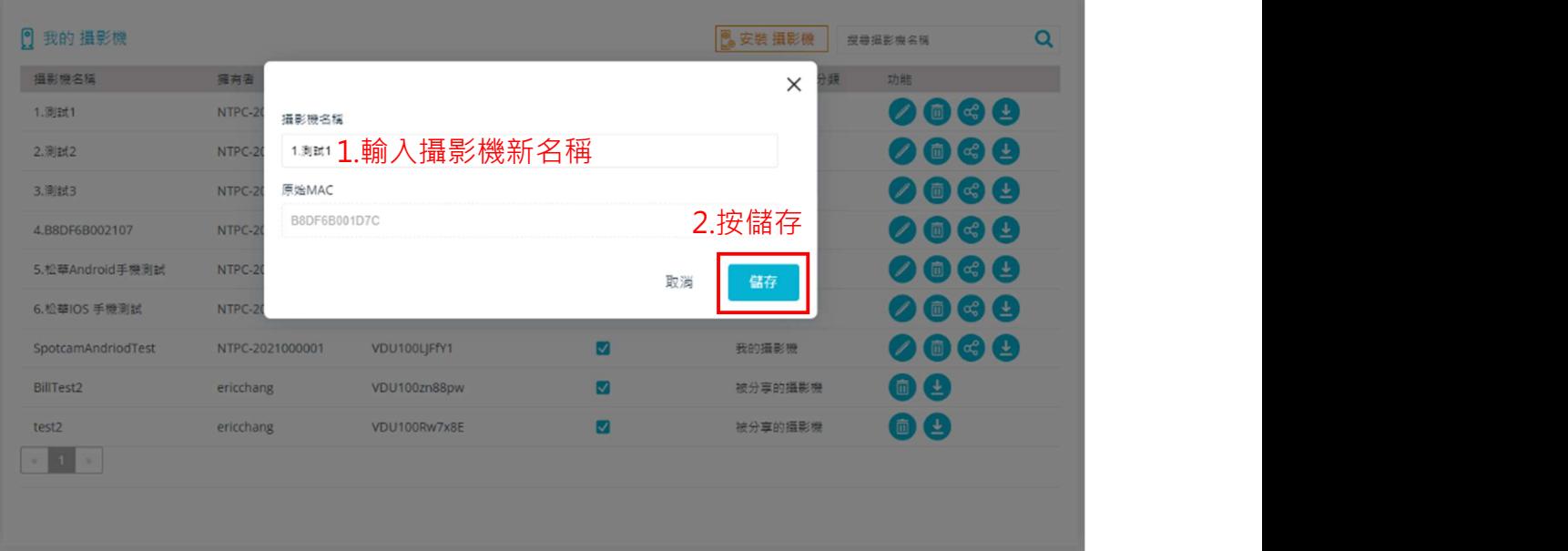

#### (1-2-2) 刪除攝影機:點選欲刪除攝影機的刪除鍵

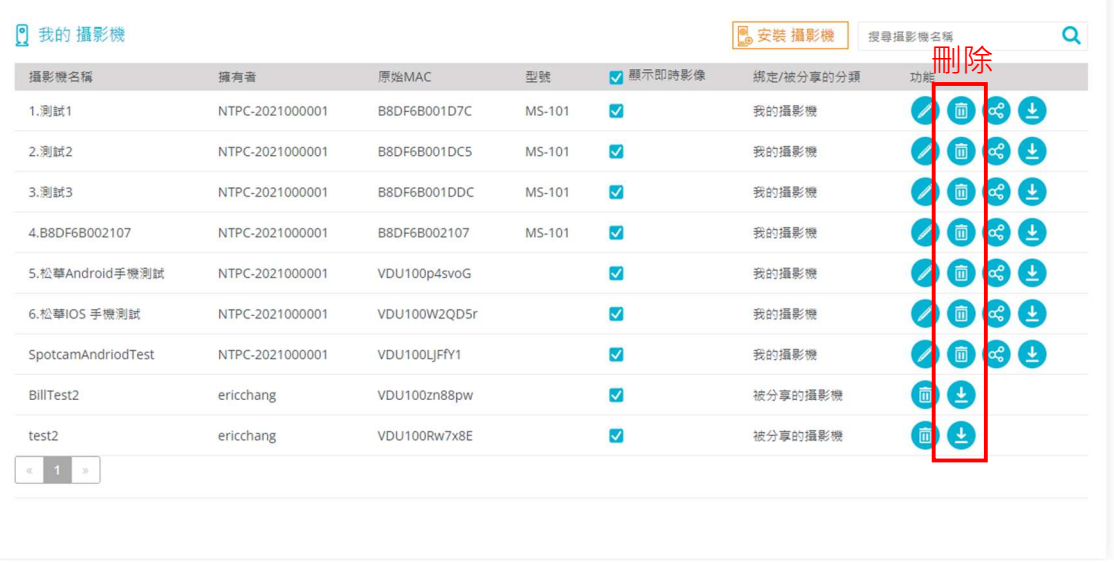

#### 點選後進入刪除頁面修改後按「確定」刪除此攝影機

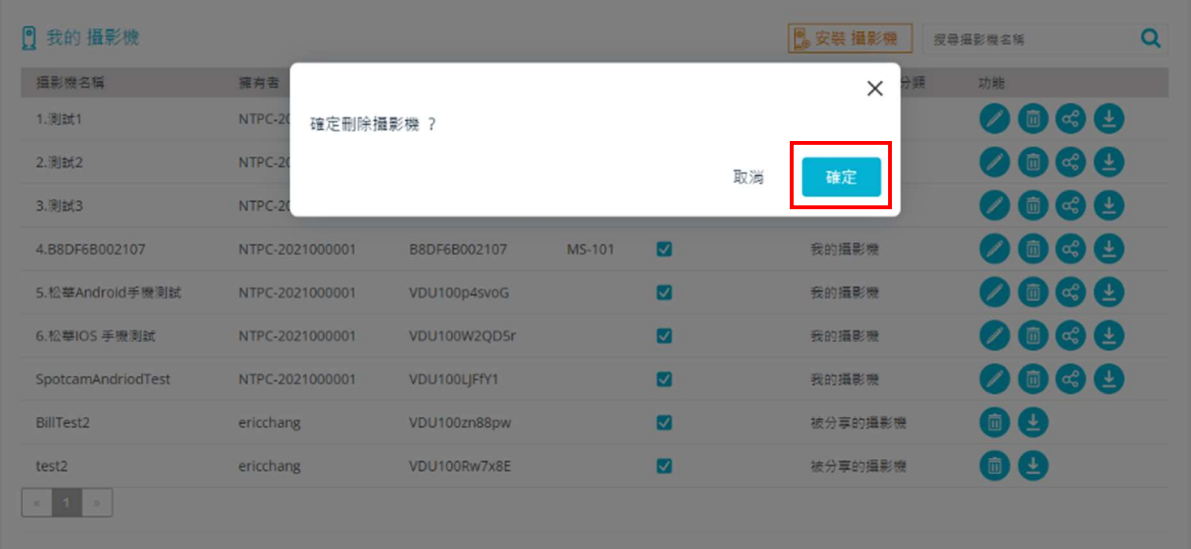

(1-2-3) 分享攝影機:將影像給系統已登錄的其他使用者

| ಹೆ<br>$\blacktriangledown$<br>1. 测試1<br>我的摄影機<br>NTPC-2021000001<br>B8DF6B001D7C<br>MS-101<br>$\Box$<br>ಹೆ<br>$\blacktriangledown$<br>面<br>2.测試2<br>我的摄影機<br>NTPC-2021000001<br>B8DF6B001DC5<br>MS-101<br>ಹೆ<br>面<br>$\blacktriangledown$<br>我的摄影機<br>3.测試3<br>NTPC-2021000001<br>B8DF6B001DDC<br>MS-101<br>ಹೆ<br>面<br>$\blacktriangledown$<br>我的摄影機<br>4.B8DF6B002107<br>NTPC-2021000001<br>B8DF6B002107<br>MS-101<br>್ನ<br>面<br>$\blacktriangledown$<br>5.松華Android手機測試<br>NTPC-2021000001<br>我的攝影機<br>VDU100p4svoG<br>್ಲಿ<br>$\overline{\mathbf{v}}$<br>面<br>6.松華IOS 手機測試<br>我的攝影機<br>NTPC-2021000001<br>VDU100W2QD5r<br>$\overline{\mathsf{v}}$<br>我的摄影機<br>SpotcamAndriodTest<br>NTPC-2021000001<br>VDU100LJFfY1<br>而<br>生<br>而<br>M<br>BillTest2<br>被分享的摄影機<br>ericchang<br>VDU100zn88pw<br>$\overline{1}$<br>面<br>$\overline{\mathbf{v}}$<br>被分享的摄影機<br>test2<br>VDU100Rw7x8E<br>ericchang | 摄影機名稱 | 擁有者 | 原始MAC | 型號 | ■ 顯示即時影像 | 绑定/被分享的分類 | 分享<br>功能 |  |
|----------------------------------------------------------------------------------------------------|-------|-----|-------|----|----------|-----------|----------|--|
|                                                                                                    |       |     |       |    |          |           |          |  |
|                                                                                                    |       |     |       |    |          |           |          |  |
|                                                                                                    |       |     |       |    |          |           |          |  |
|                                                                                                    |       |     |       |    |          |           |          |  |
|                                                                                                    |       |     |       |    |          |           |          |  |
|                                                                                                    |       |     |       |    |          |           |          |  |
|                                                                                                    |       |     |       |    |          |           |          |  |
|                                                                                                    |       |     |       |    |          |           |          |  |
|                                                                                                    |       |     |       |    |          |           |          |  |

#### **點選後進入分享頁面,輸入方想帳號後按「分享」**

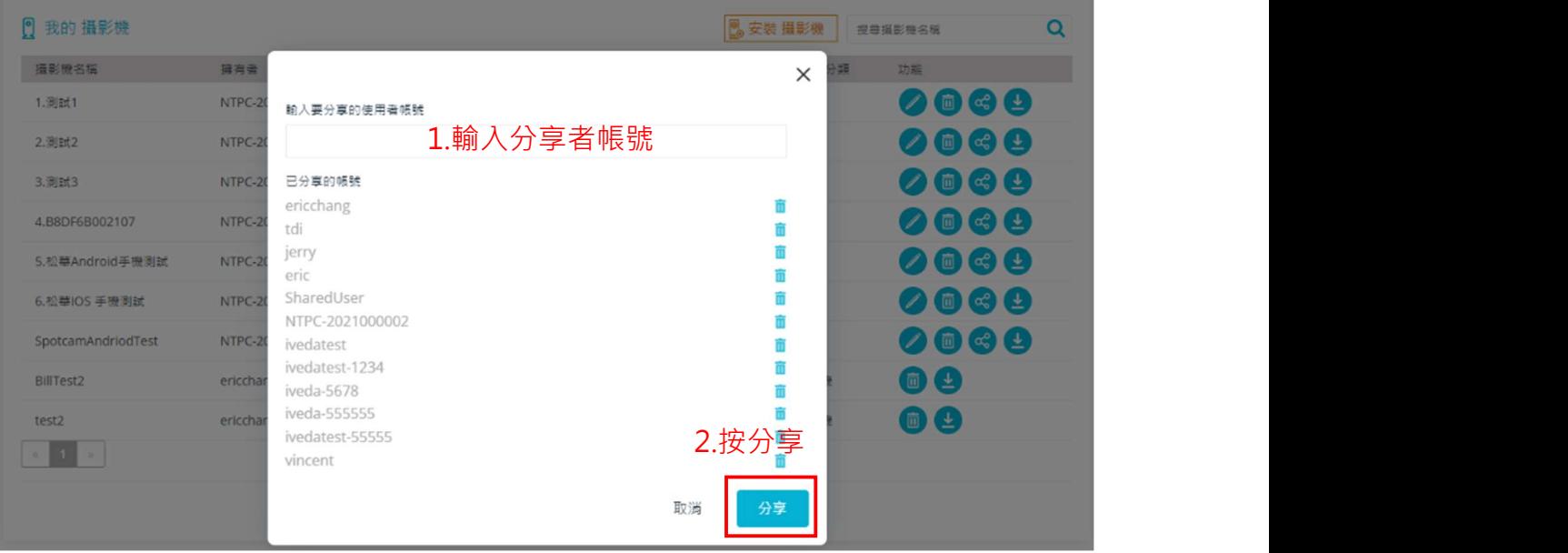

#### (1-2-4) 影像下載:可下載錄影畫面另做儲存

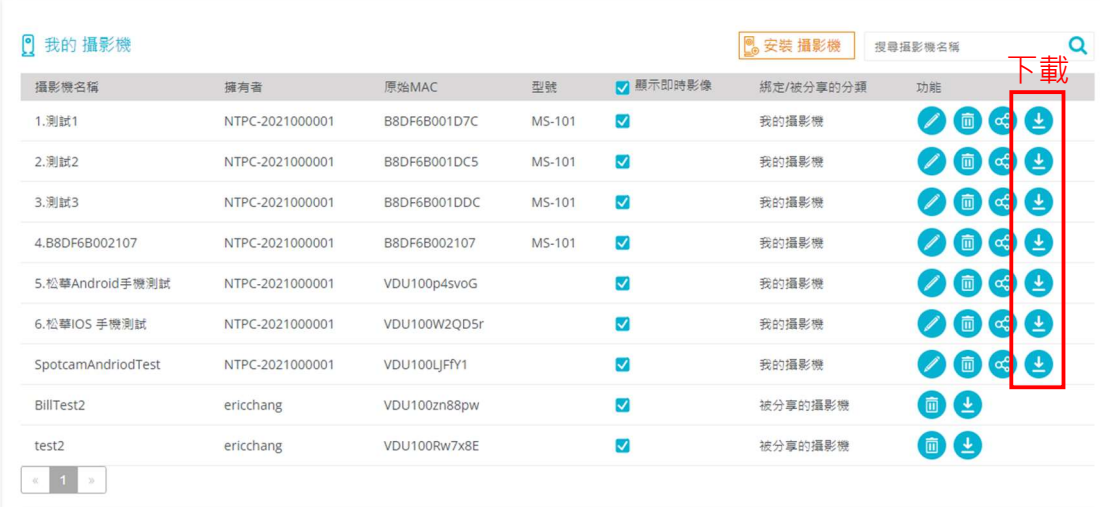

設定要擷取影片的日期、時間及影片長度 (最長60分鐘)後按「OK」, 將組合影片儲 存到「我的影片」中,再到「我的影片」頁面中下載已擷取的影片

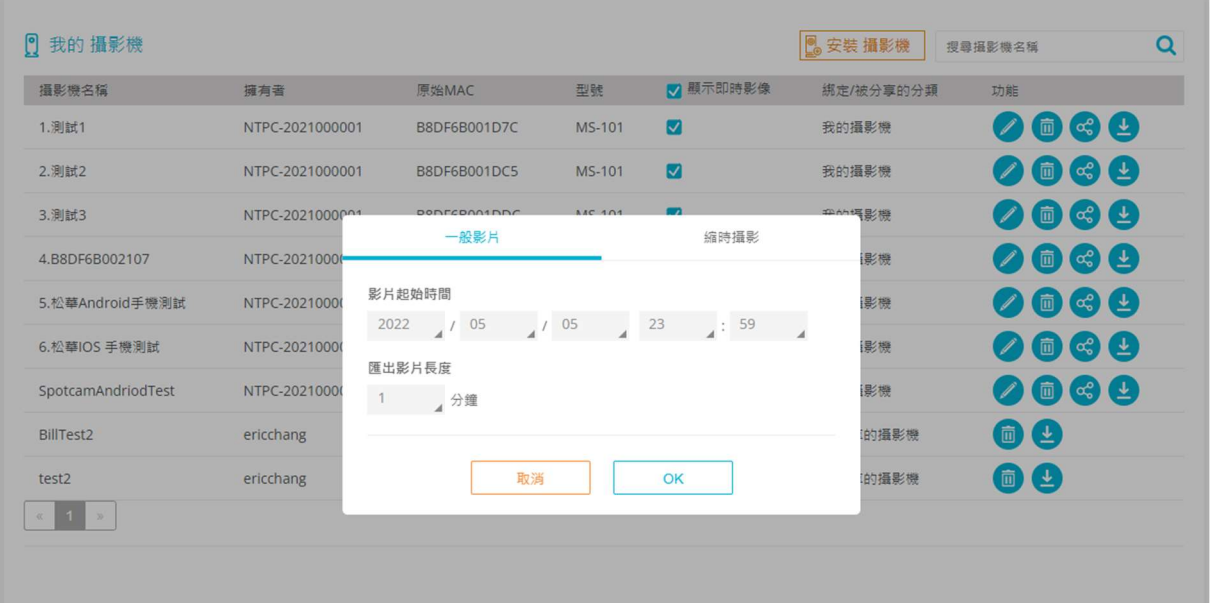

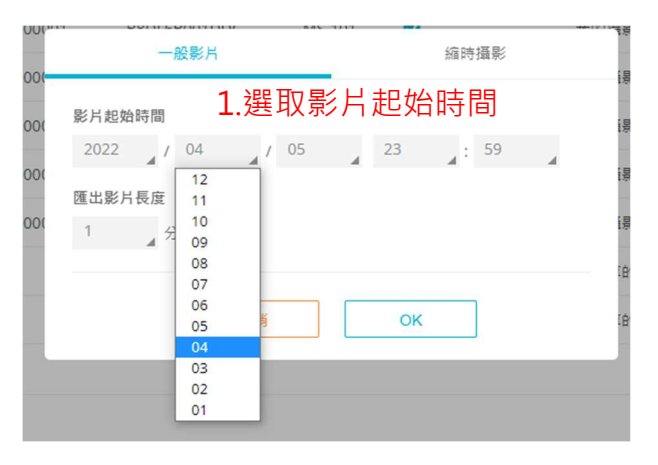

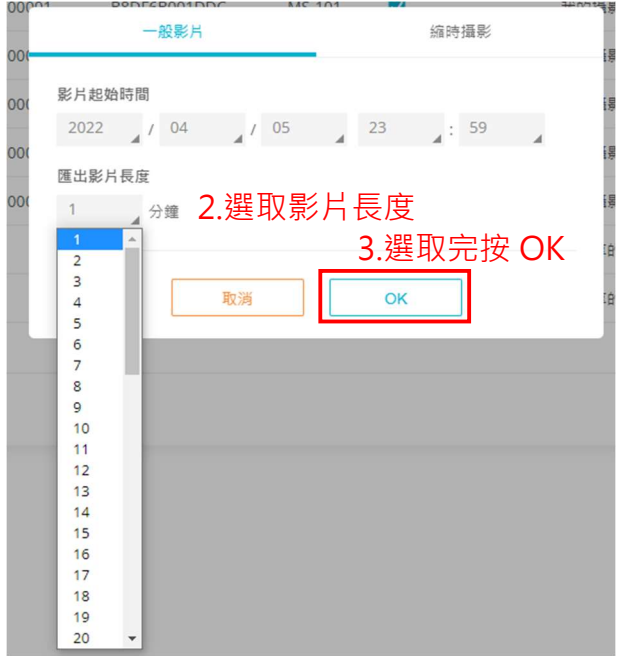

(1-2-5) 即時影像: 可選擇將已連結的影像畫面, 顯示或隱藏於即時影像顯示介面上。

■為顯示; 马為隱藏

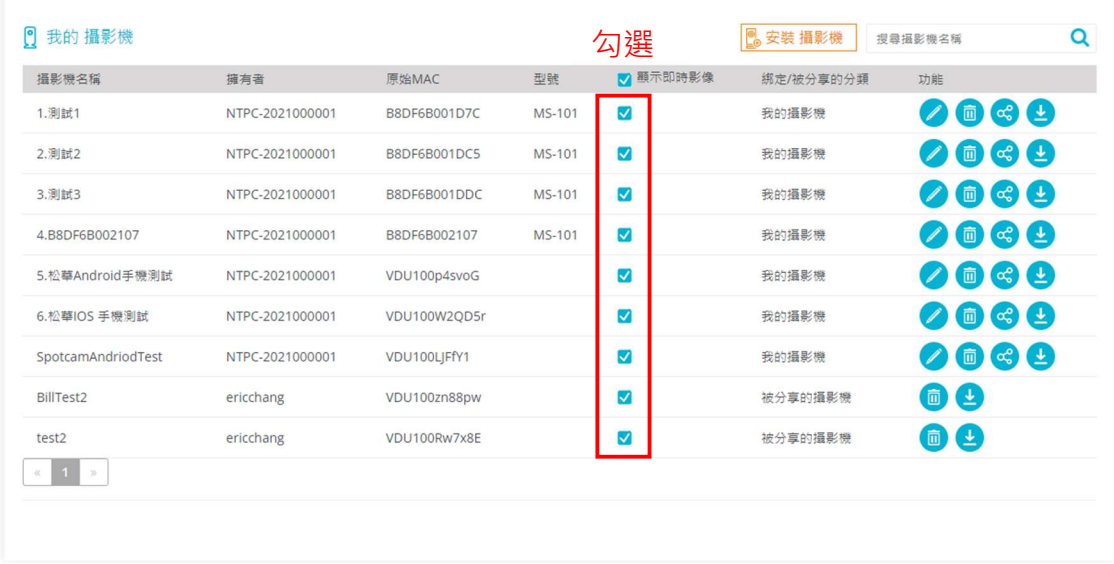

(1-3) 「我的影片」及下載:

顯示已擷取的圖像影片檔,可選擇影片檔執行播放或下載

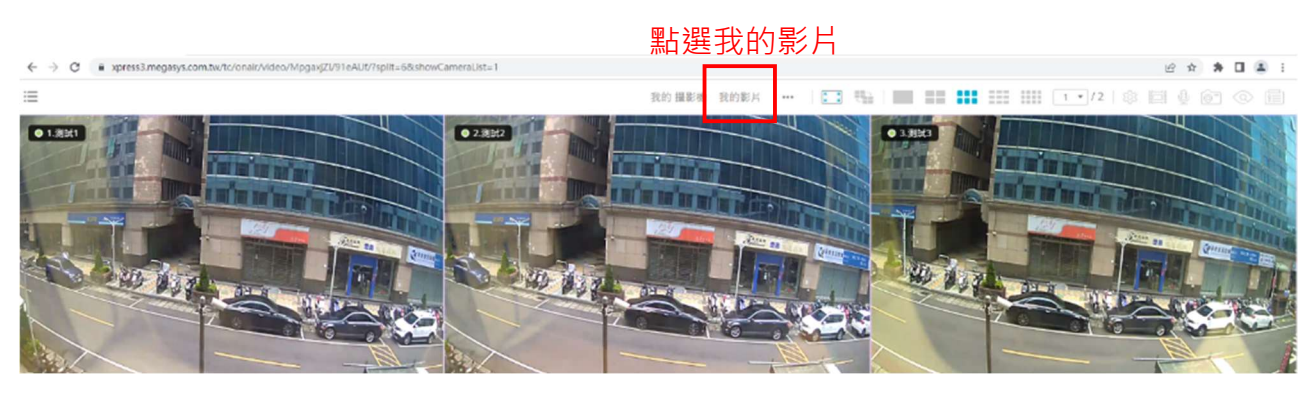

(1-3-1) 選擇影片檔後進行播放 或下載

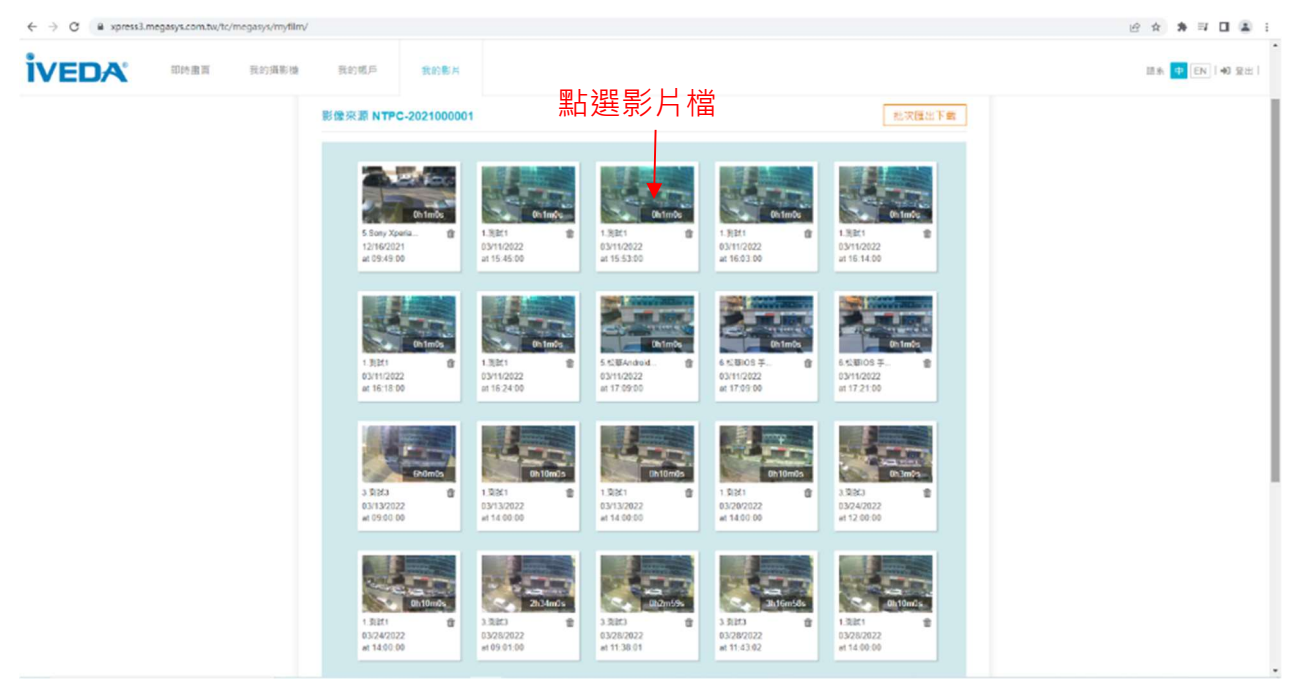

#### **點選影片檔後,可進行播放或下載**

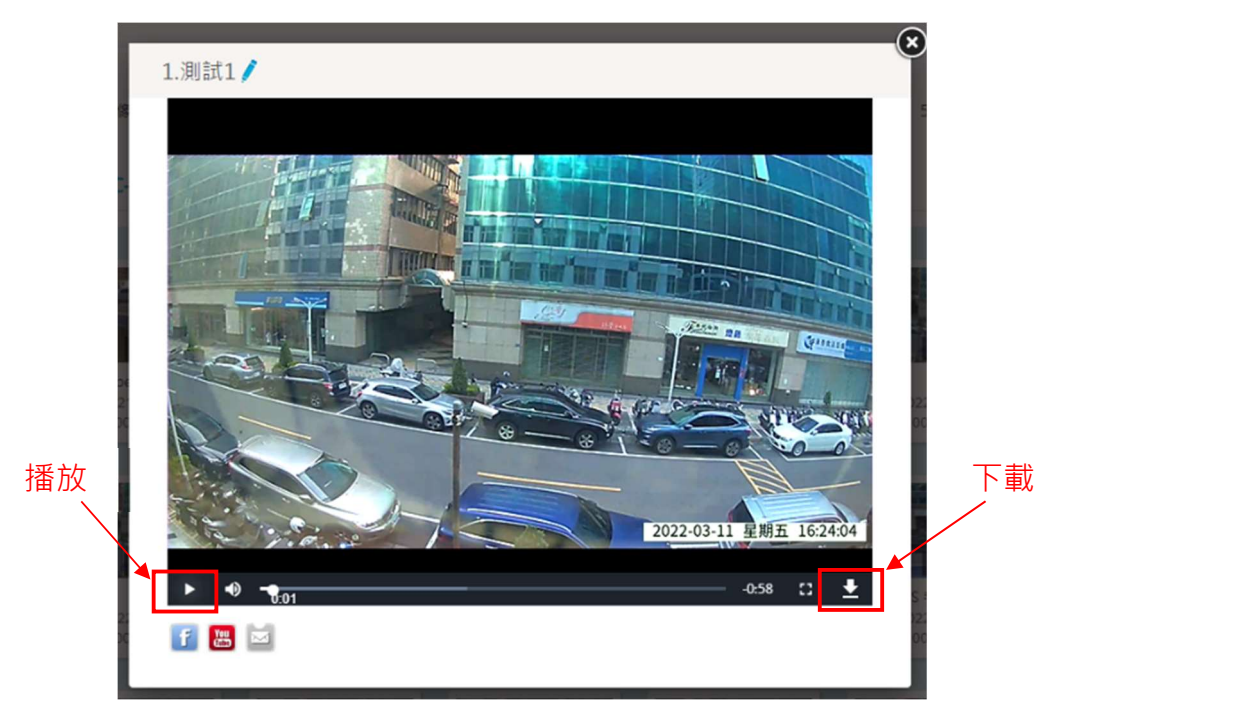

(1-3-2) 刪除影片檔:每支攝影機擁有 72 小時的「我的影片」儲存空間,請在下載 後清除影片檔

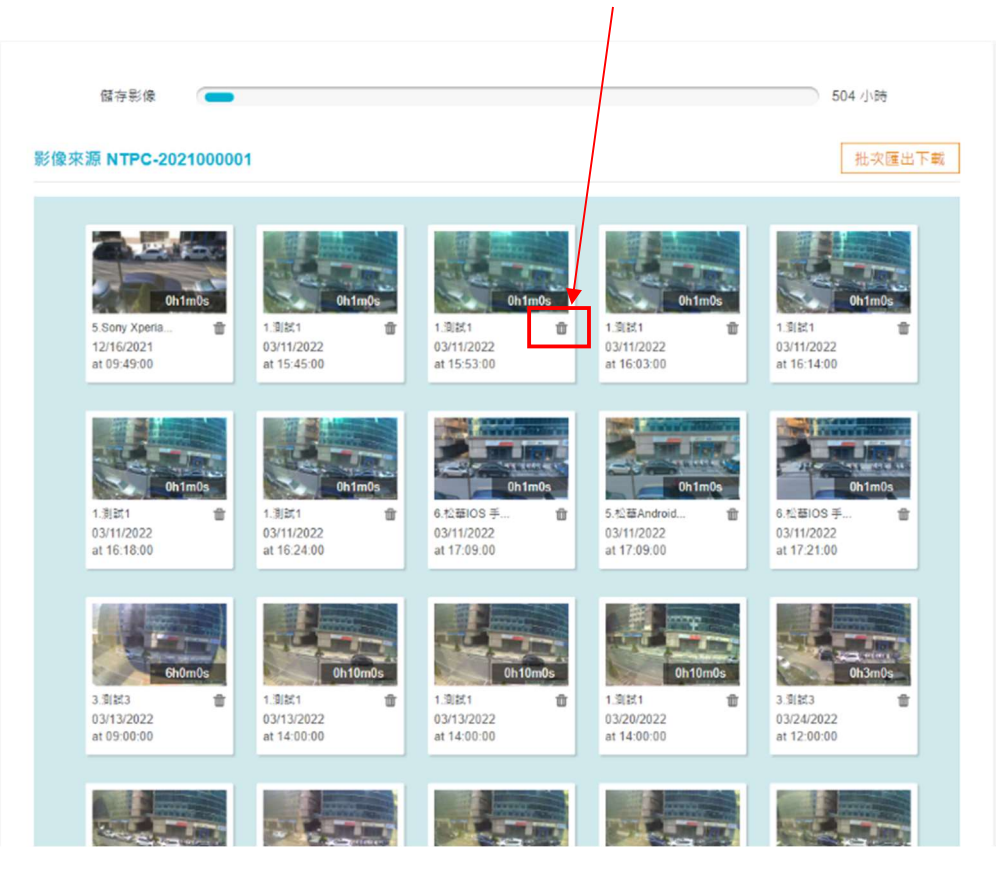

#### 點選垃圾桶符號刪除影片

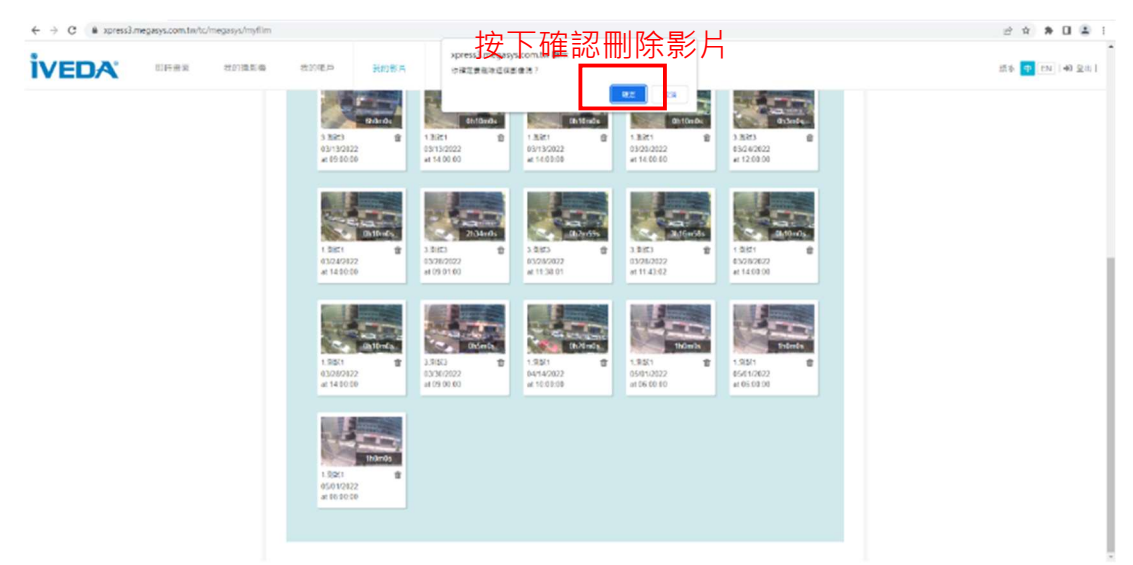

#### (1-3-3) 批次下載:

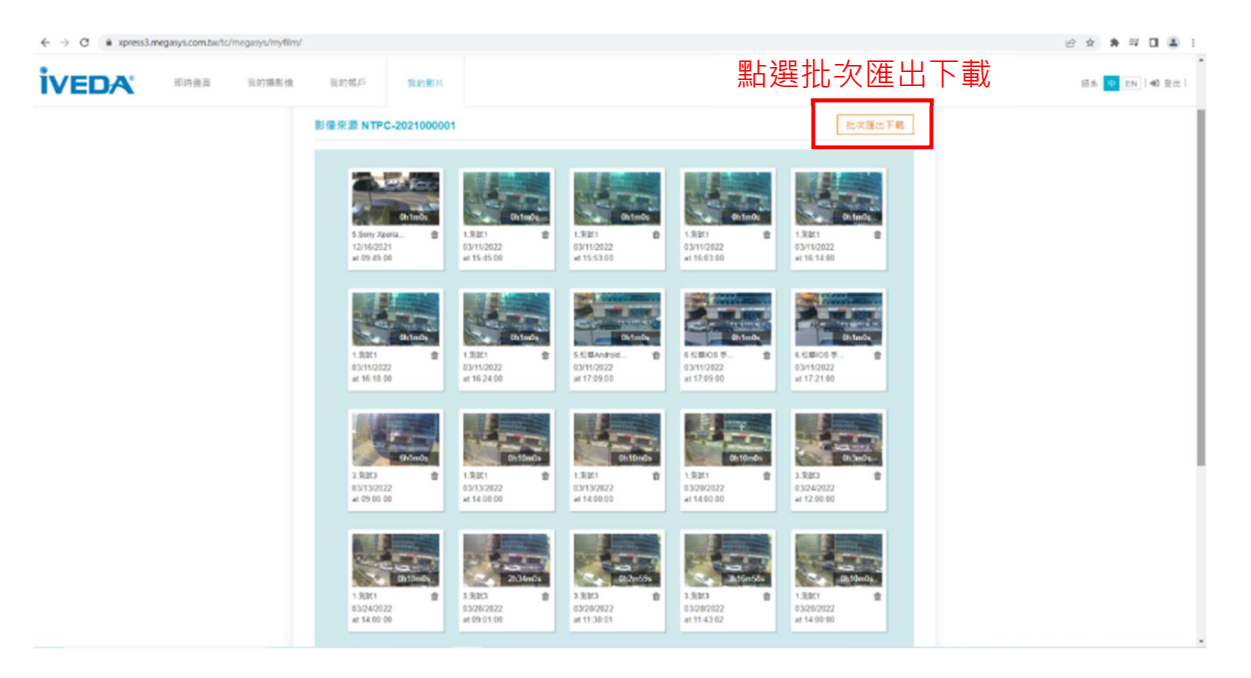

## 選擇 攝影機/日期/時段

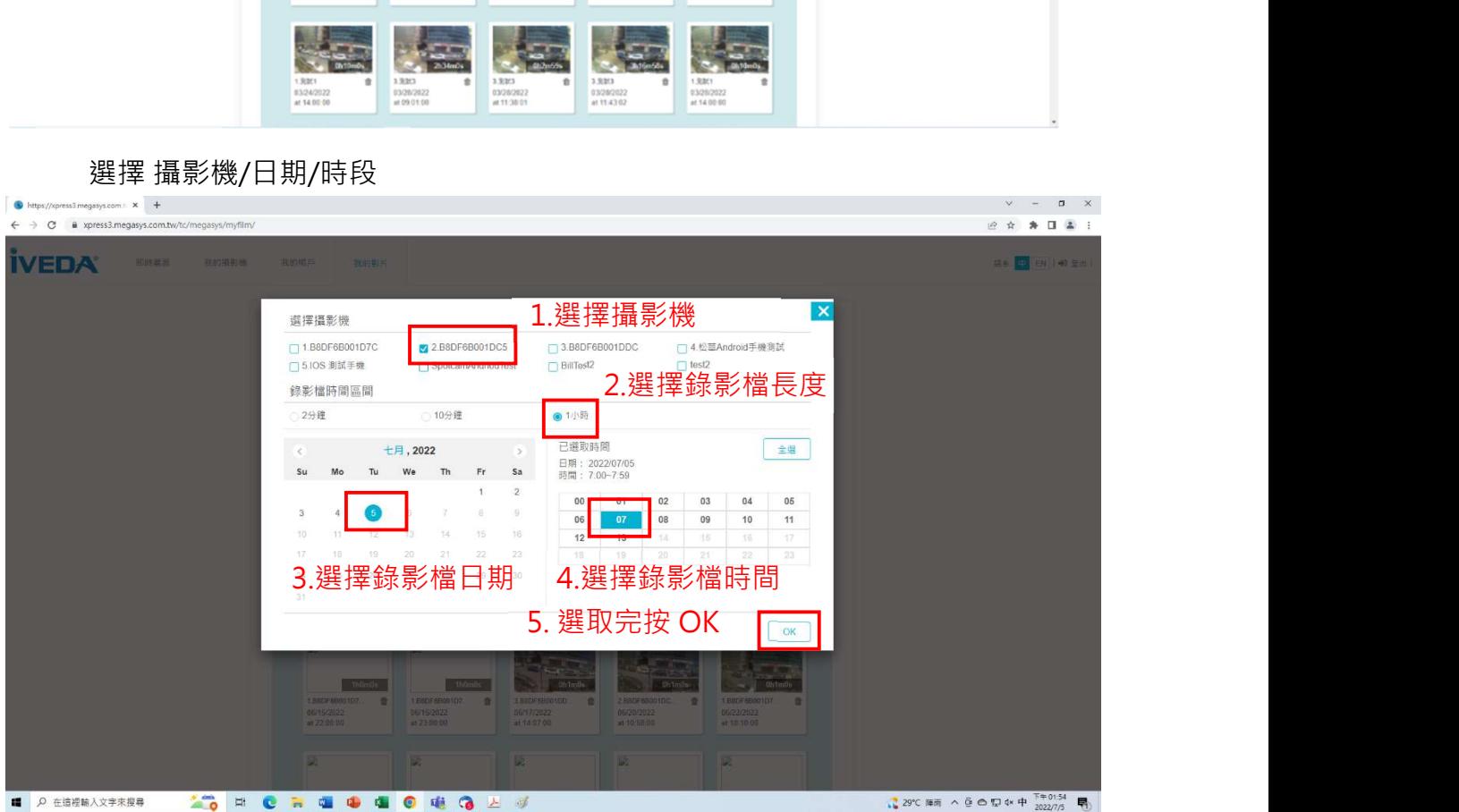

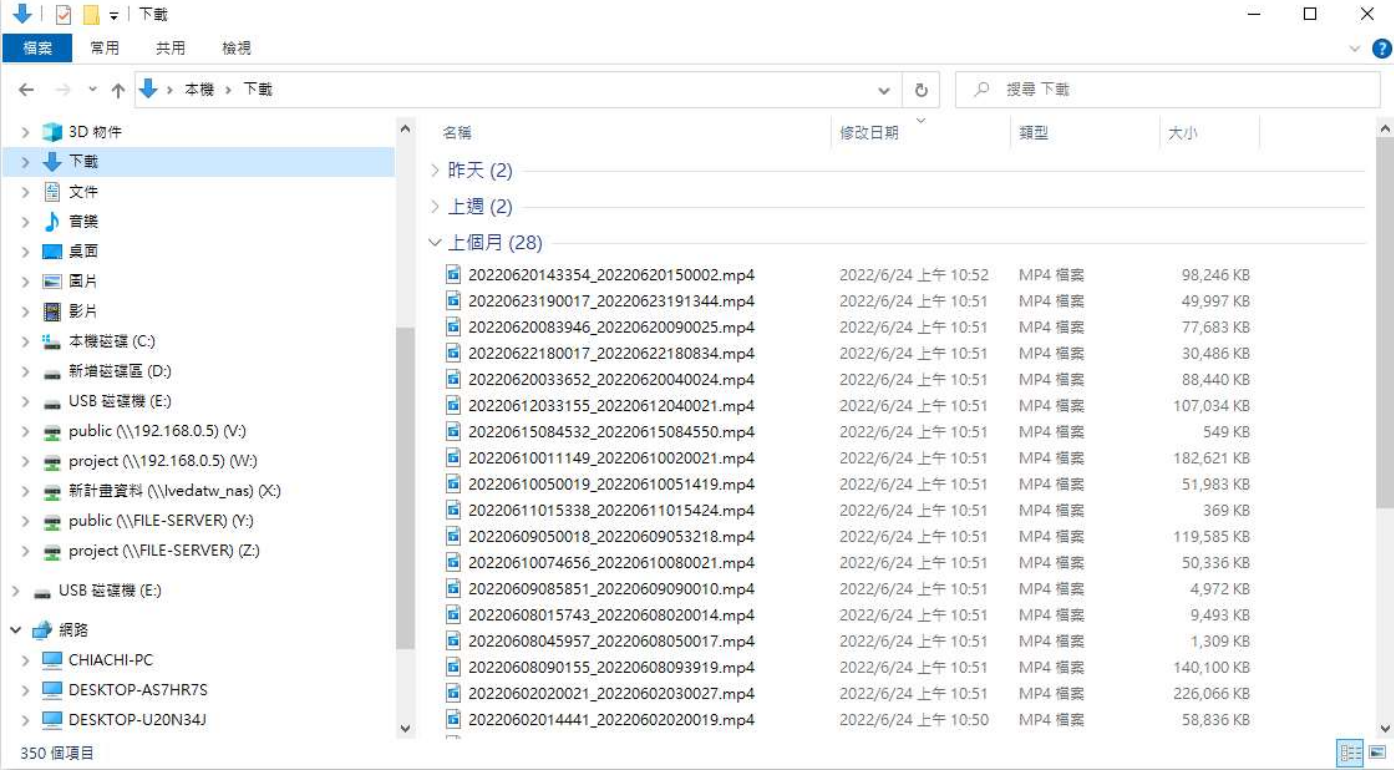

影像檔案可由 VLC player 播放。

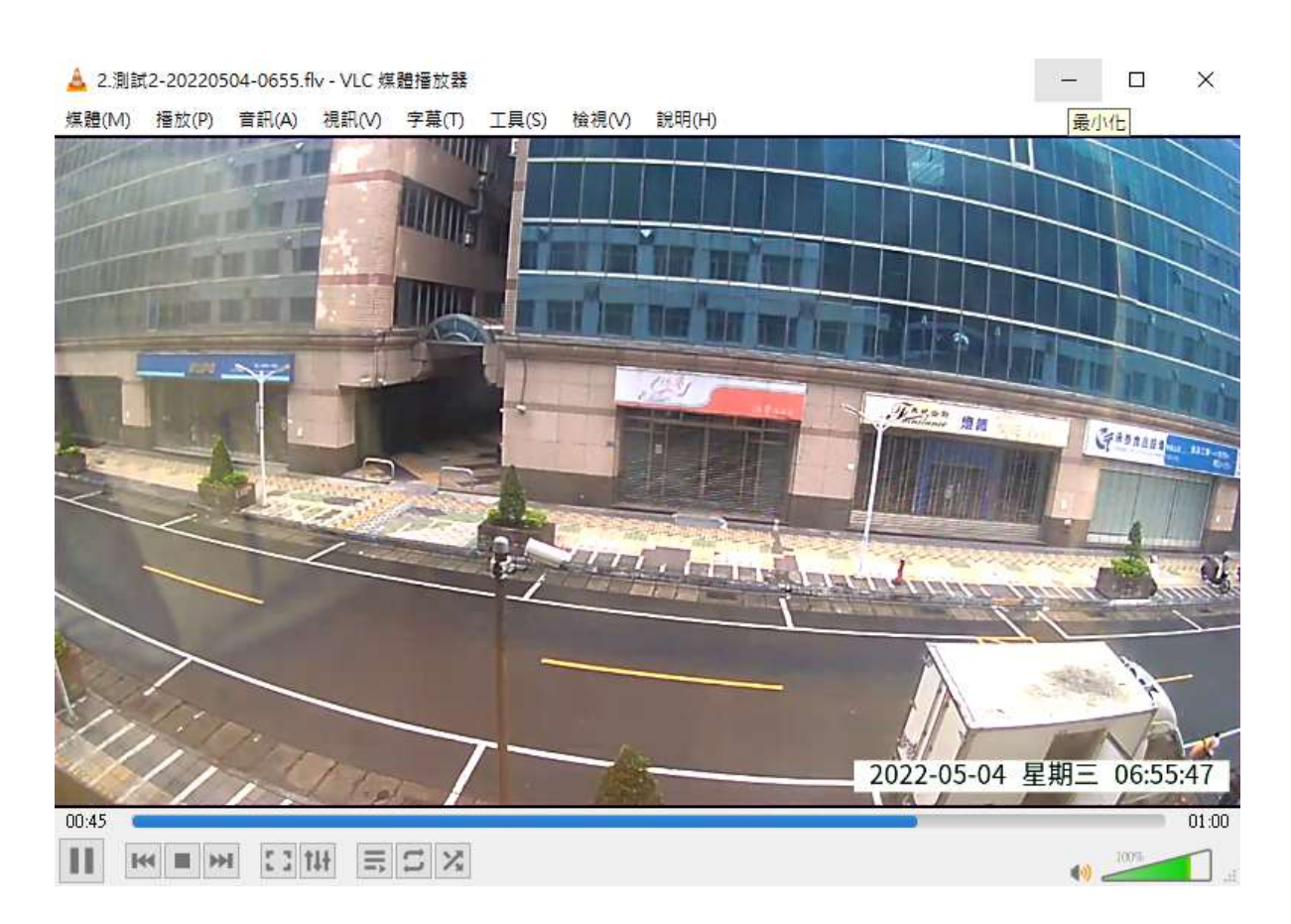

注意:為了避免平台無足夠頻寬處理攝影機即時串流服務,同一時段僅能有一個使用者下載

(1-3-4) 全螢幕顯示

#### 點選全螢幕顯示

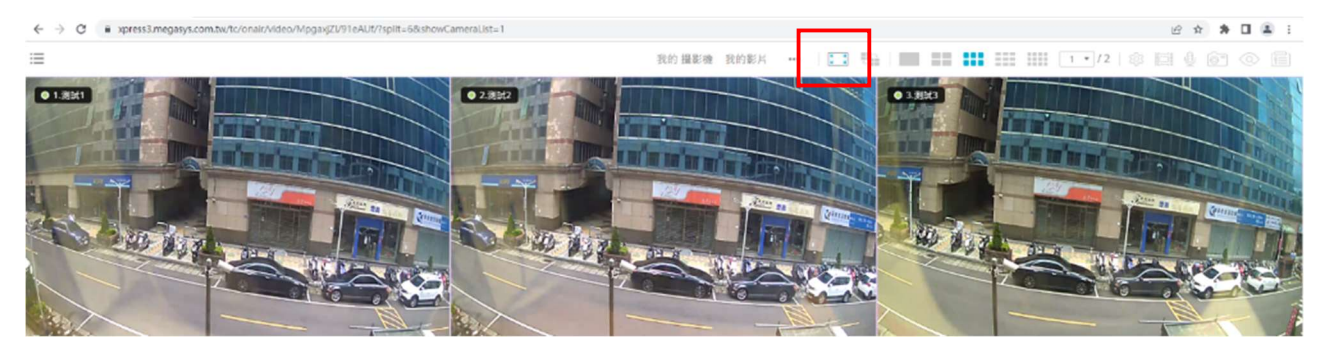

#### 點選後顯示全螢幕畫面,按「ESC」鍵,可以結束全螢幕顯示

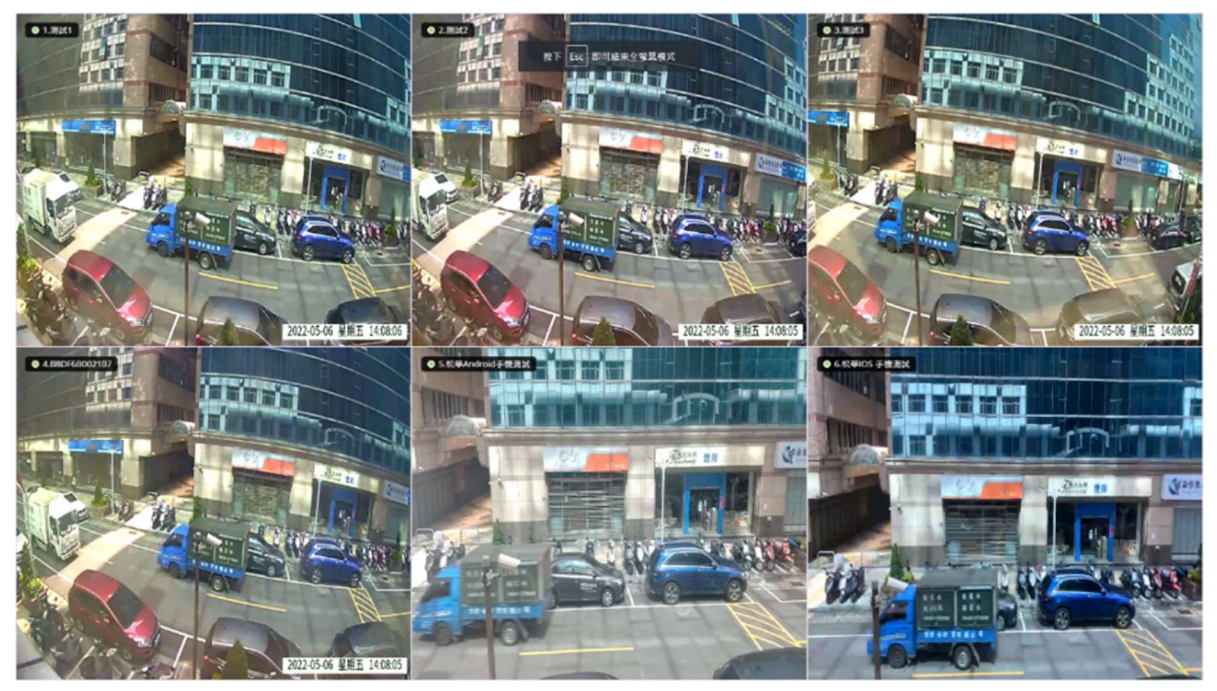

(1-4) 自動撥放:

若有多個攝影機書面,可點選多分割書面再點選自動撥放按鍵,輪流顯示分割書面

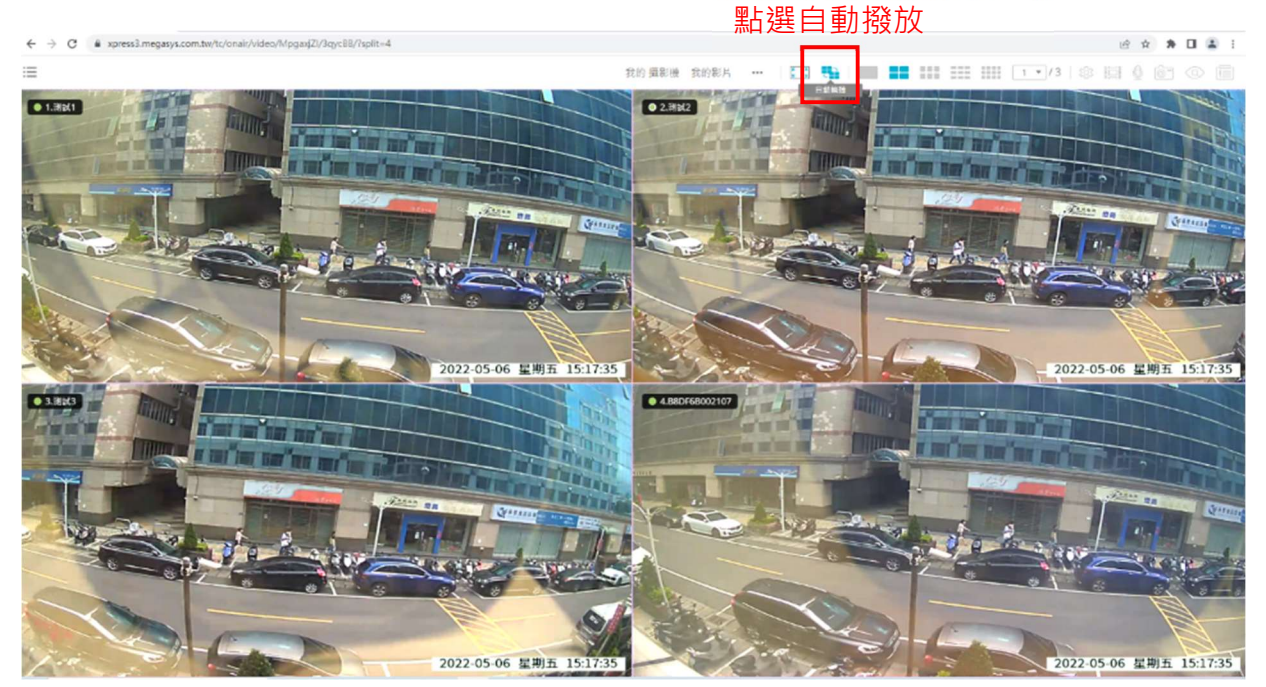

(1-5) 分割畫面選擇:

若有多個攝影機畫面時,可選擇 4/6/9/16 分割顯示畫面

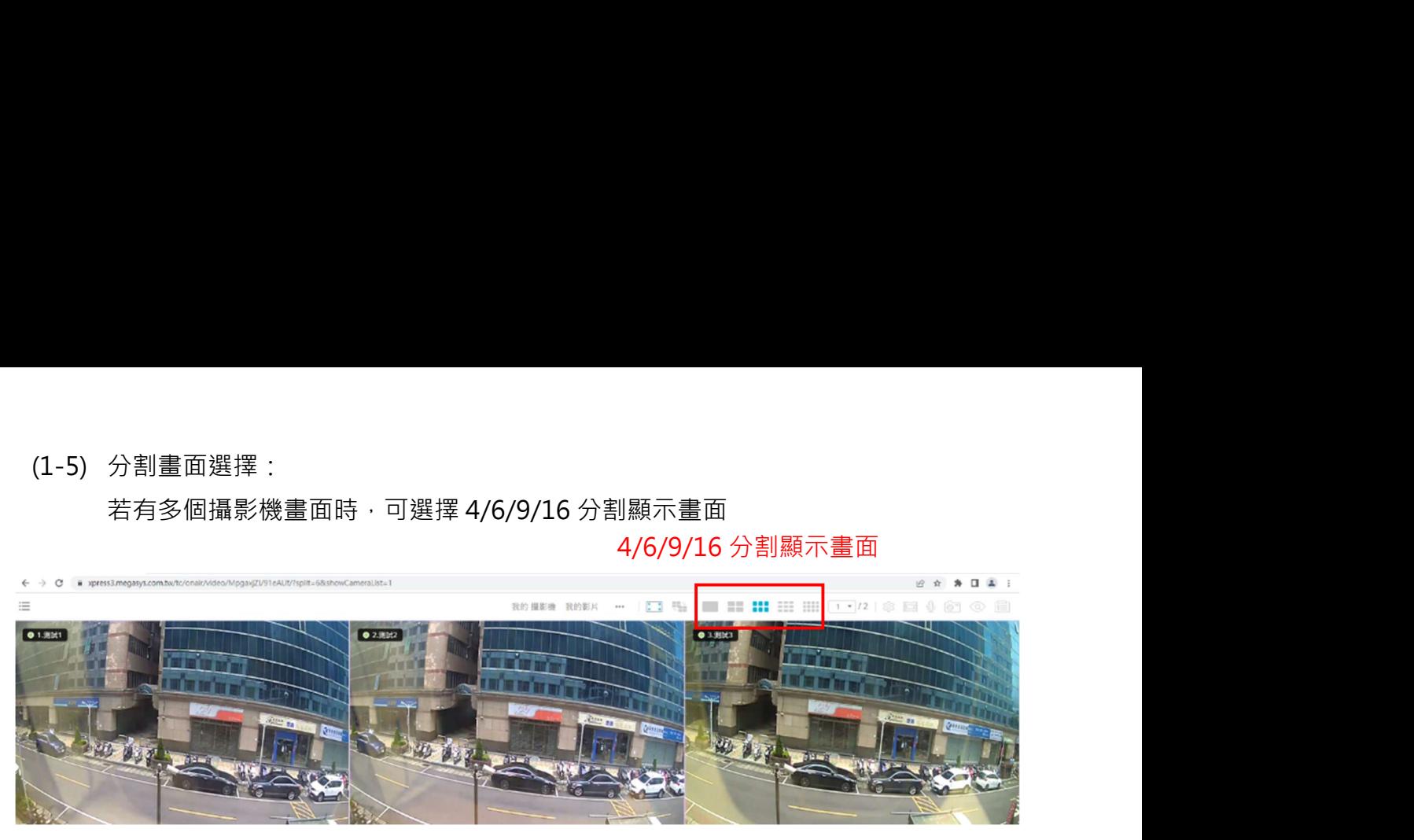

(1-6) 跳頁查看:

若有多個攝影機畫面時,可選擇「欄內輸入頁碼」跳頁查看

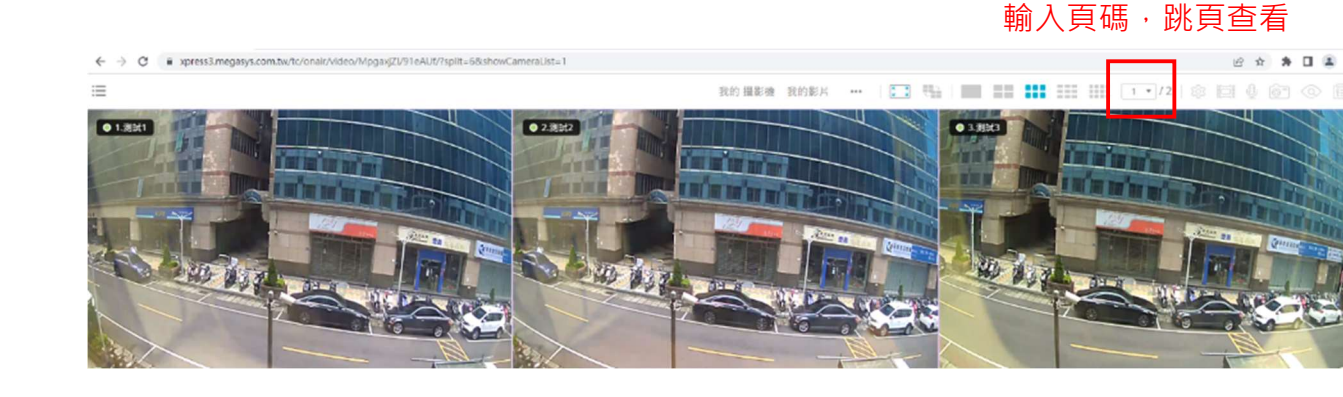

(1-7) 設定頁面:

在分割畫面按一下攝影機畫面後再點選「 <sup>333</sup>」進入攝影機設定畫面進行攝影機相關功

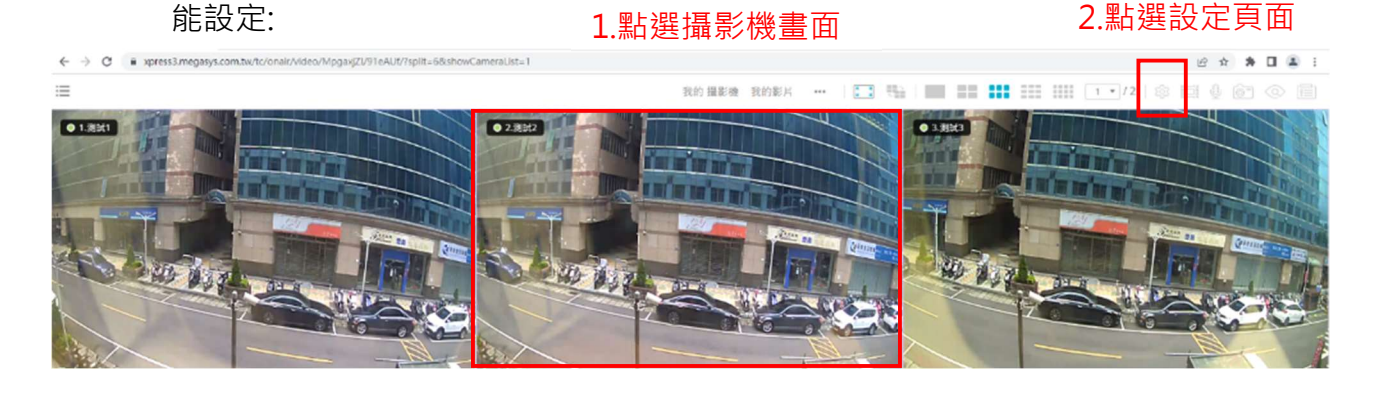

a. 常用設定:點選影像畫質設定中的「▶」可做攝影機畫質進階設定,調整影像畫質:高/標 準/低、曝光值、銳利度、亮度及對比度

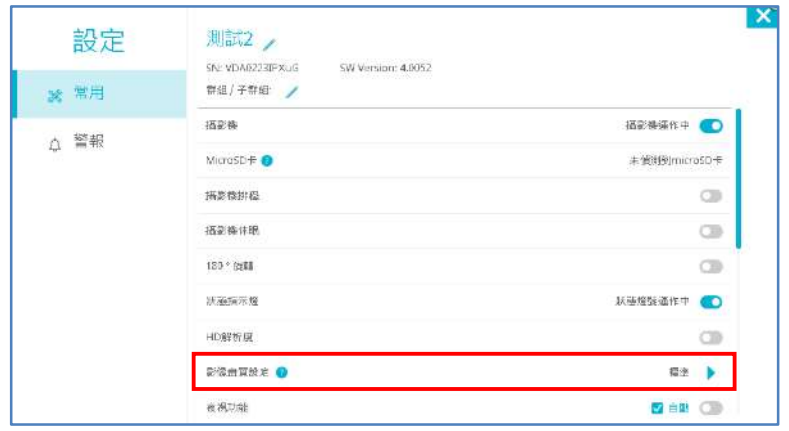

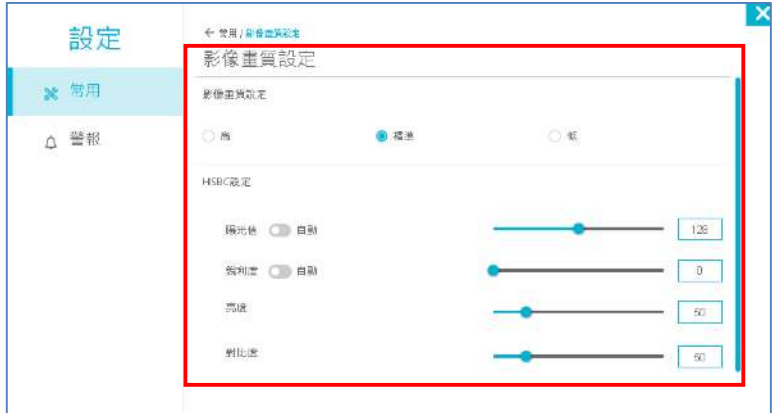

b. 警報設定: 可開啟警報功能後進行相關警報功能設定

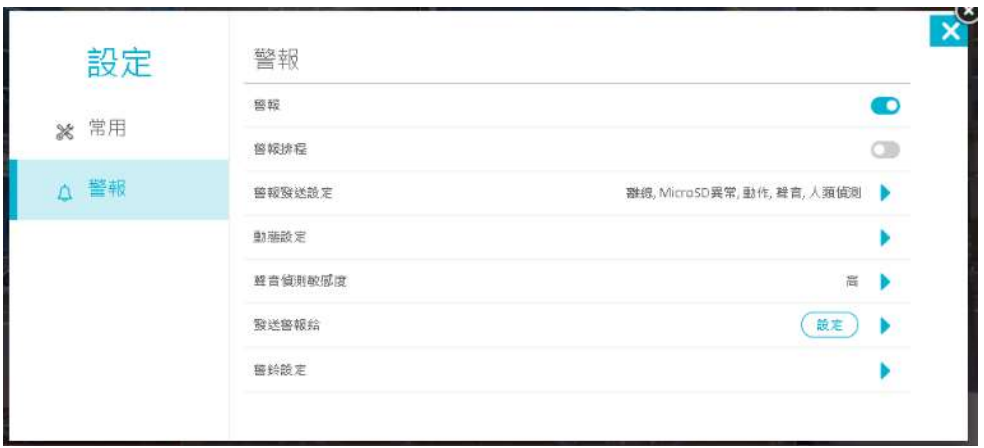

#### (1-8) 擷取影片:

點選「 | | | | | 後設定要擷取的影片日期時間及長度或是做縮時攝影影片區段設定, 系統 將合成影片至「我的影片」儲存區,使用者可在合成完成後到「我的影片」中下載影 片。

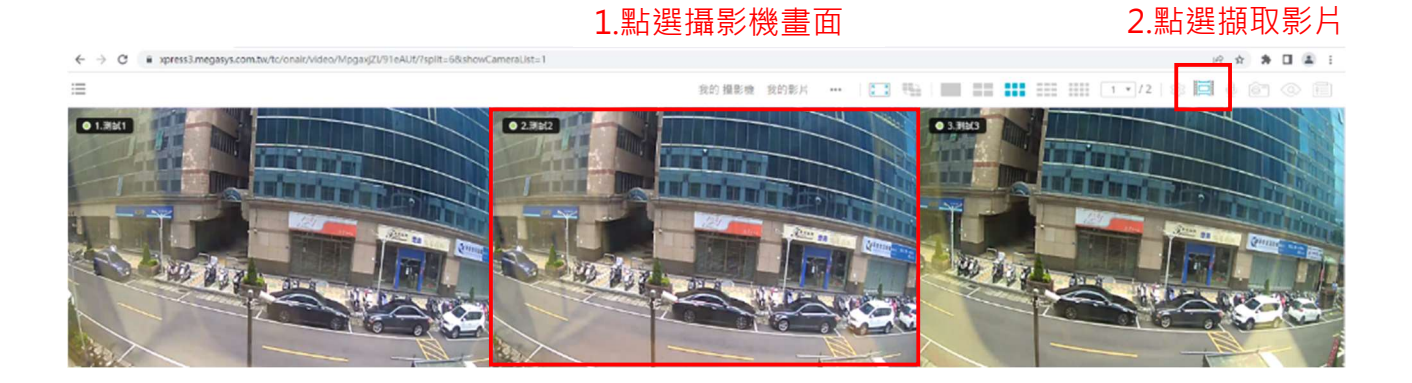

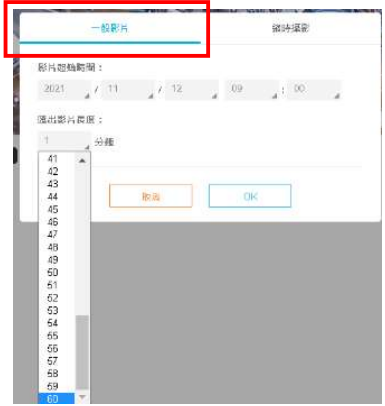

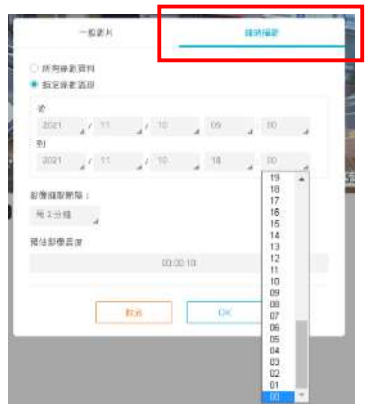

下載流程請參考第 13 頁(1-3)我的影片

(1-9) 通話:

點選 「<sup>QD</sup>」可切換對工務現場廣播或監聽功能

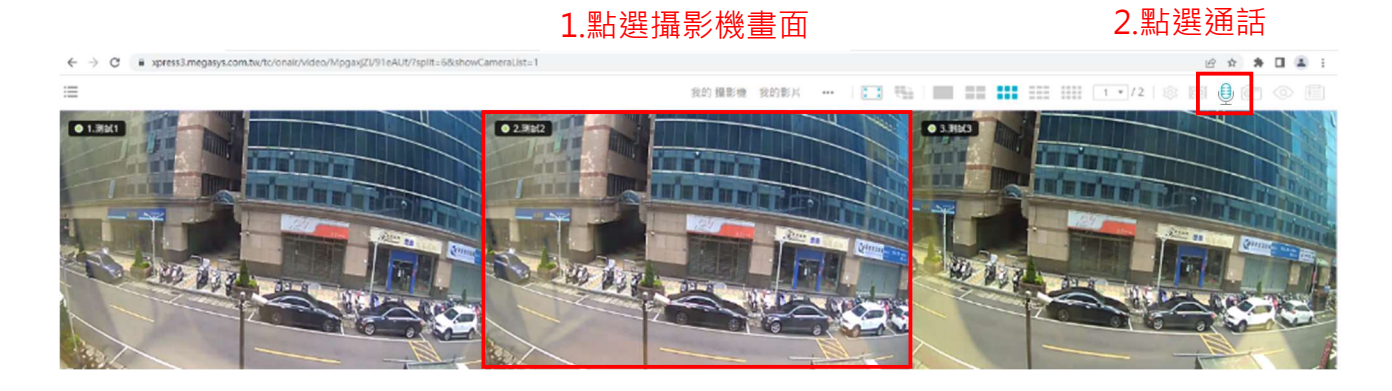

(1-10)快照:

**點選「 © ]** 」擷取目前所選攝影機的快照, 下載完成後, 儲存至下載檔案儲存之資料夾

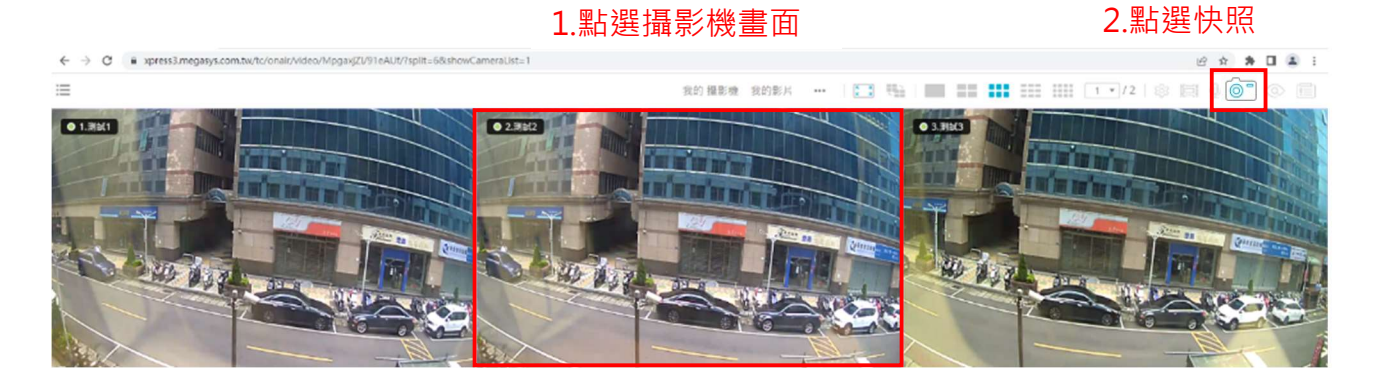

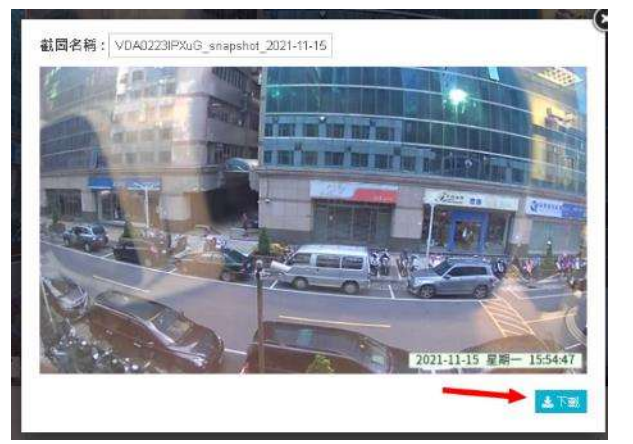

3.點選下載

(1-11)圖像搜尋:

**點選「 Q 」選擇以圖像影片縮圖方式搜尋要回放的影片;選擇要回放的日期後再選擇時** 

#### 問 1.點選攝影機畫面 2.點選圖像搜尋

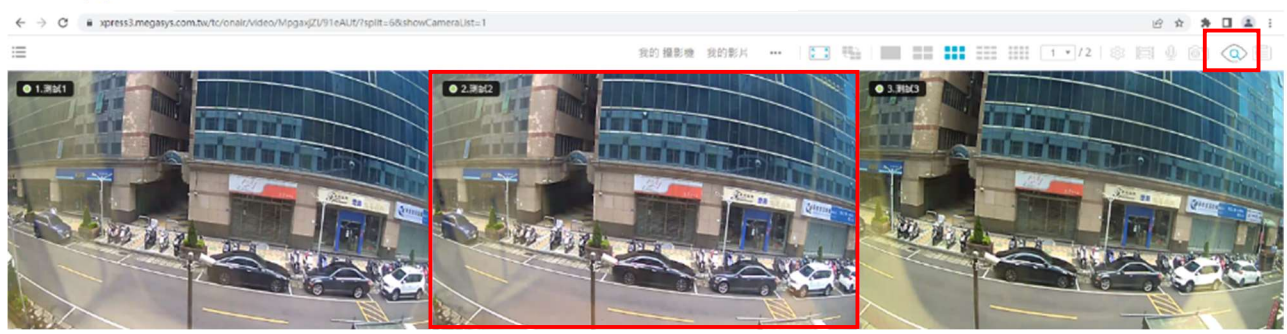

#### 回放日期方式搜尋

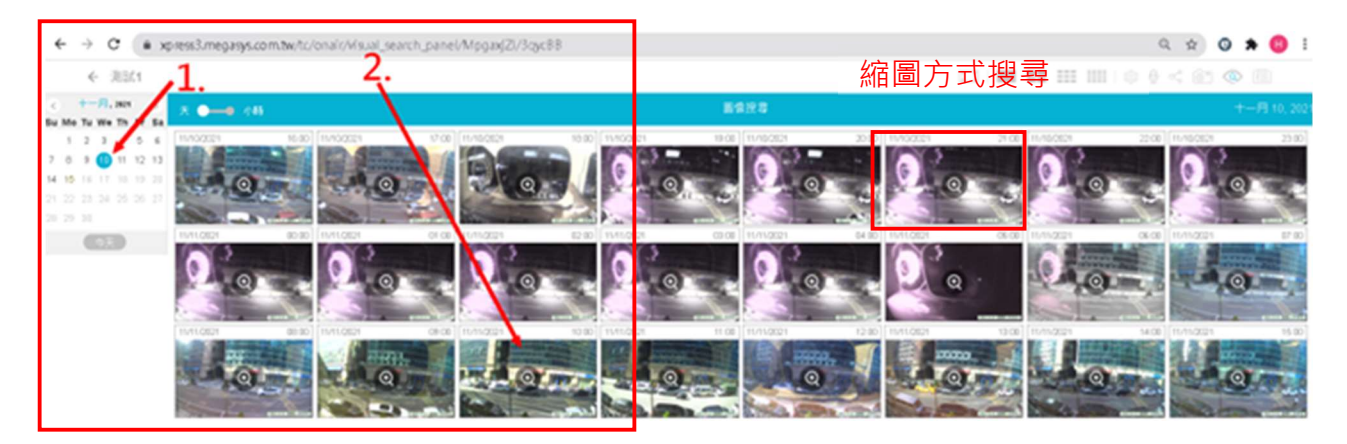

(1-12)事件清單:

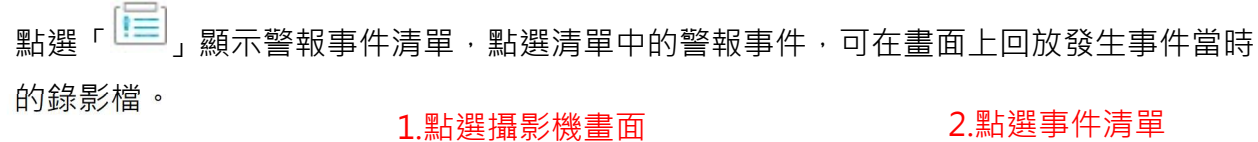

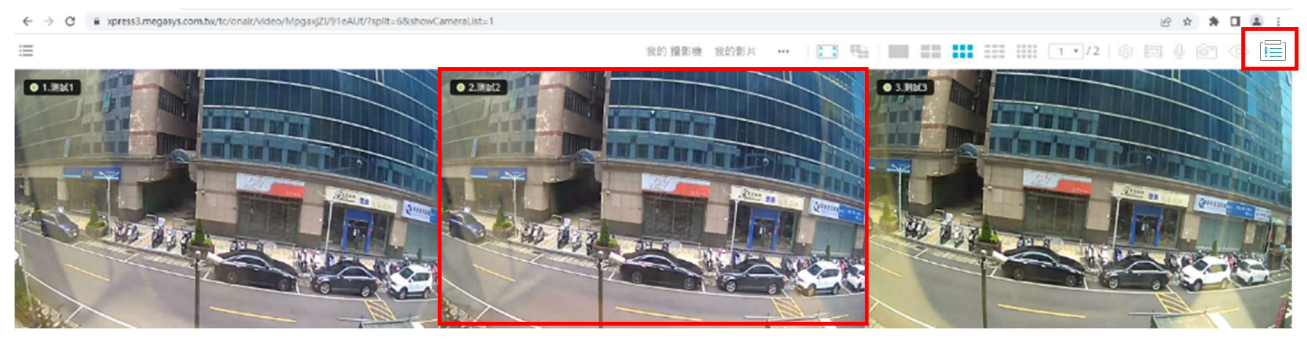

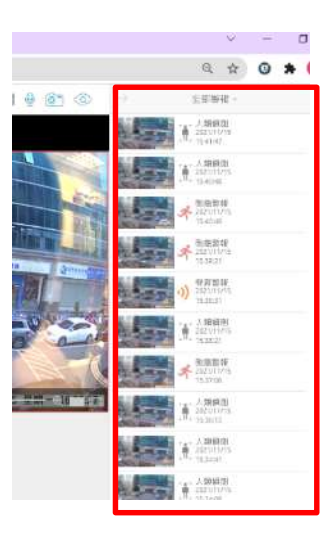

畫面右側會列出事件縮圖, 點選可看錄影檔

(1-13)分割畫面上攝影機控制功能:

按一下攝影機書面,會顯示紅色外框及相關控制功能鍵

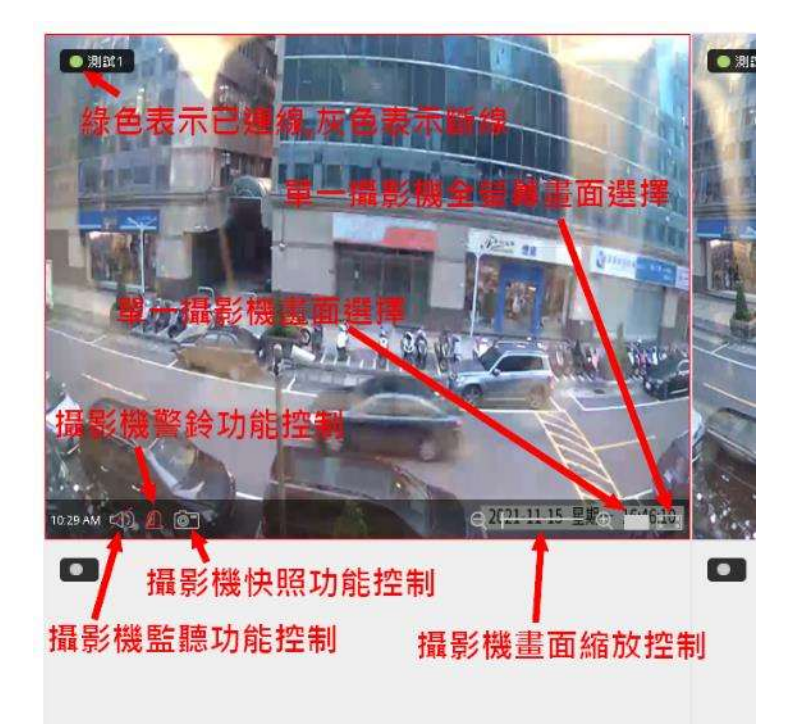

四、監控助手 APP 安裝及使用

監控助手 APP 為搭配工務即時影像攝影機,作攝影機新增管理和監控瀏覽的應用程式。 方便使用者隨時隨地查看攝影機即時影像畫面。

1. 下載安裝

可至 Android Play 商店 或 IOS APP Store 下載安裝 監控助手 APP, 安裝後開啟。

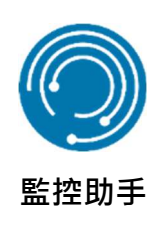

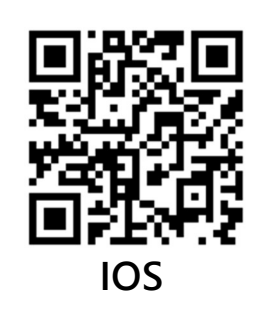

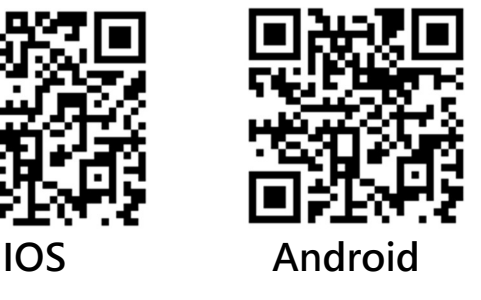

2. 登入和忘記密碼

(1) 登入: 輸入帳號密碼後,點選登入。

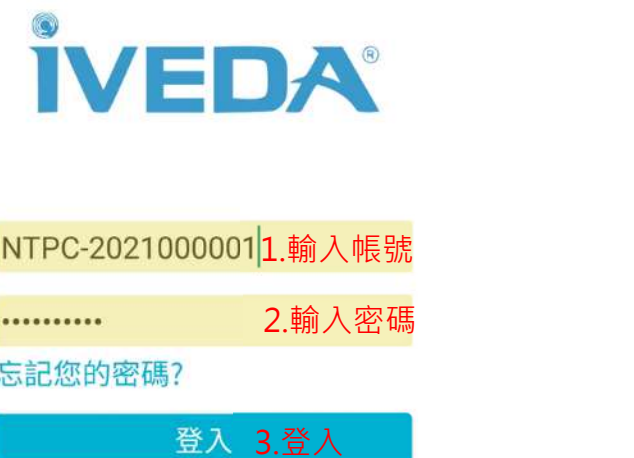

(2) 忘記密碼

若忘記密碼, 選「忘記您的密碼」, 輸入帳號及信箱位址後, 點選 OK: 然後收 Mail 取得新 的密碼 3.登入

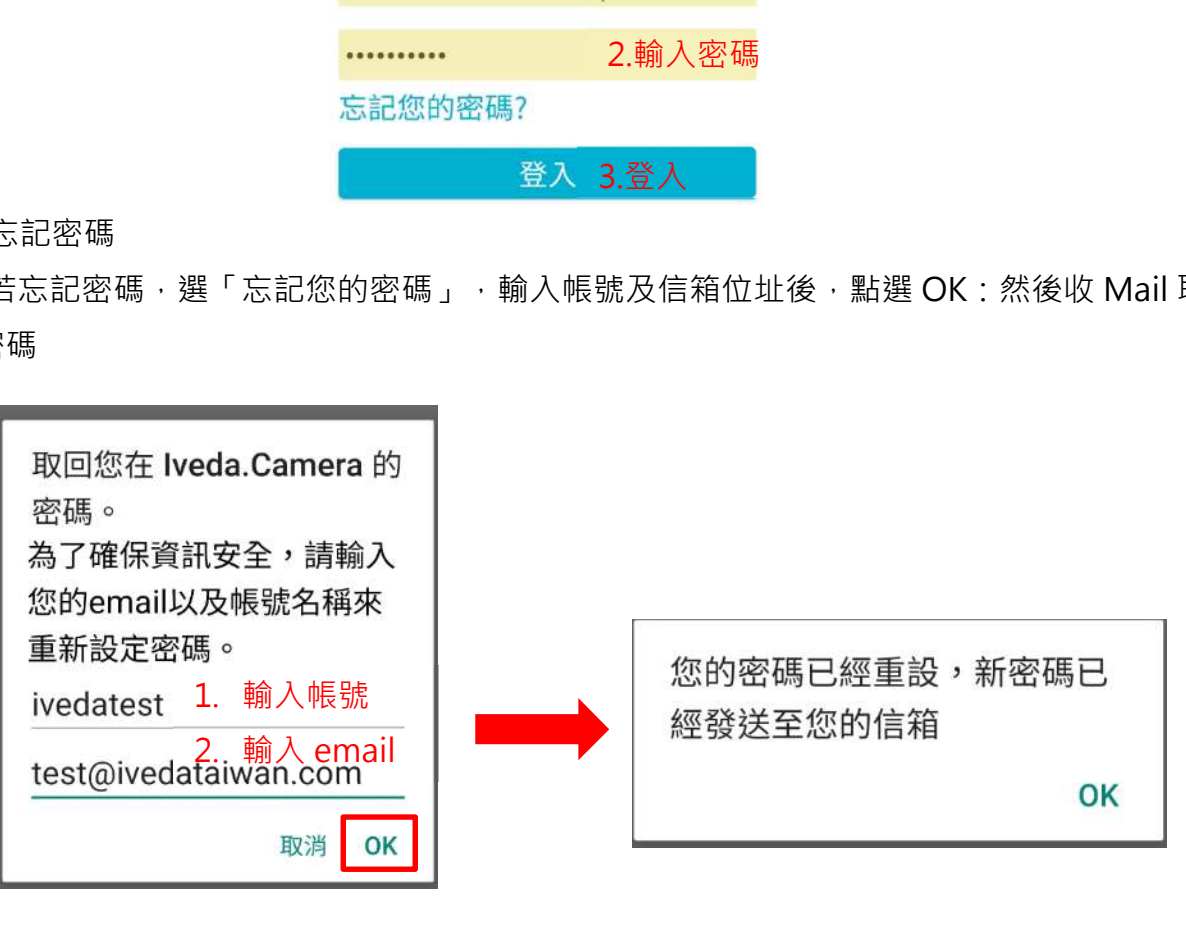

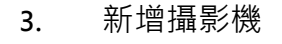

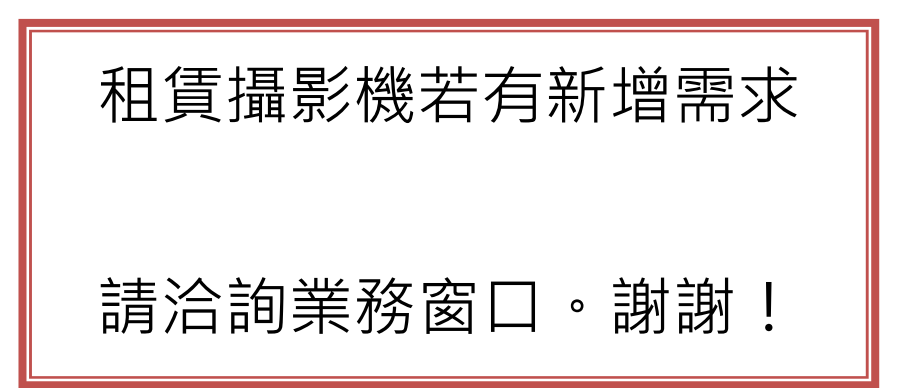

4. 查看攝影機及其功能說明:

(1) 列表可查看和點選 已新增的攝影機。可用手指在畫面上,上下移動選擇要監看的攝影機。攝 影機右上方有3個功能鍵,攝影機排程開關控制、警報功能開關控制及設定畫面選擇鍵。畫面右 上方有選單鍵。

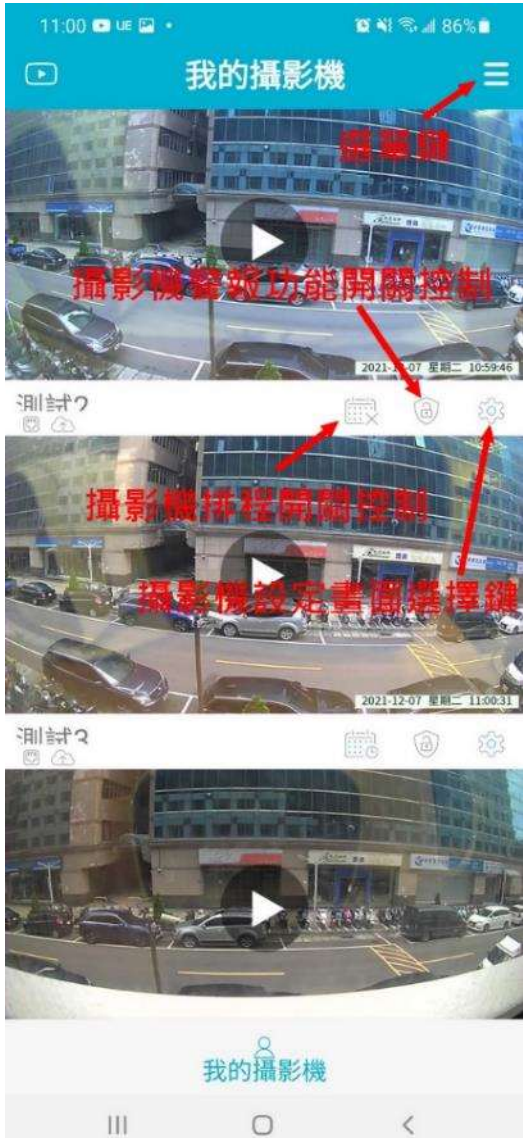

27

 選單:點選"選單鍵"後,可選擇設定 「我的帳戶」我的帳戶設定畫面:內有使用者相關資 訊、「變更登入密碼鍵」及所擁有攝影機 資訊

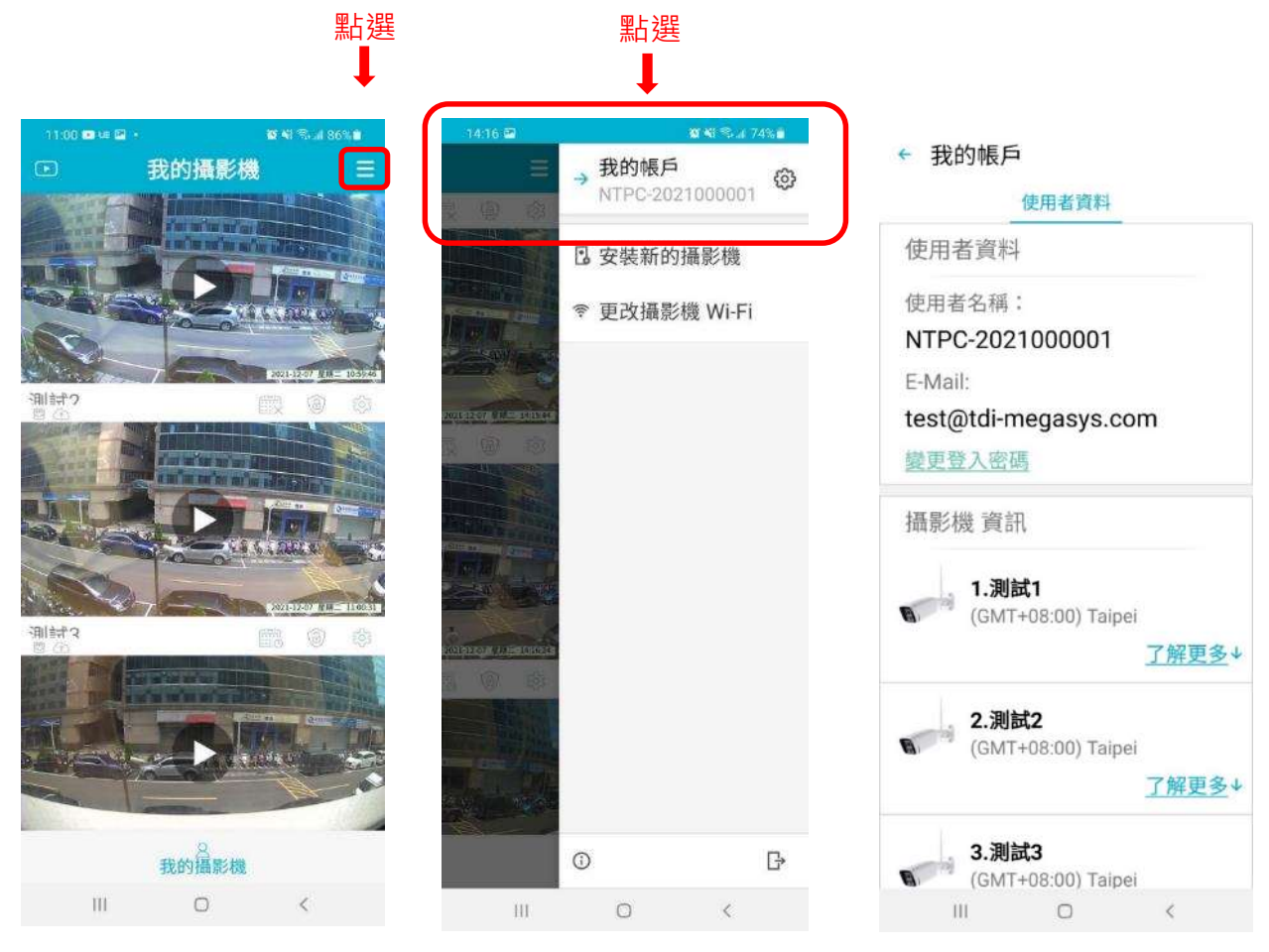

- (2) 點選攝影機,進入即時影像畫面觀看
	- ●功能說明

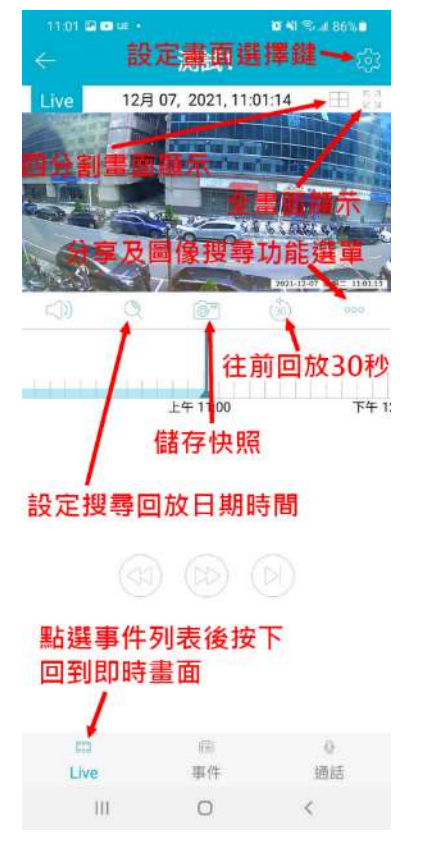

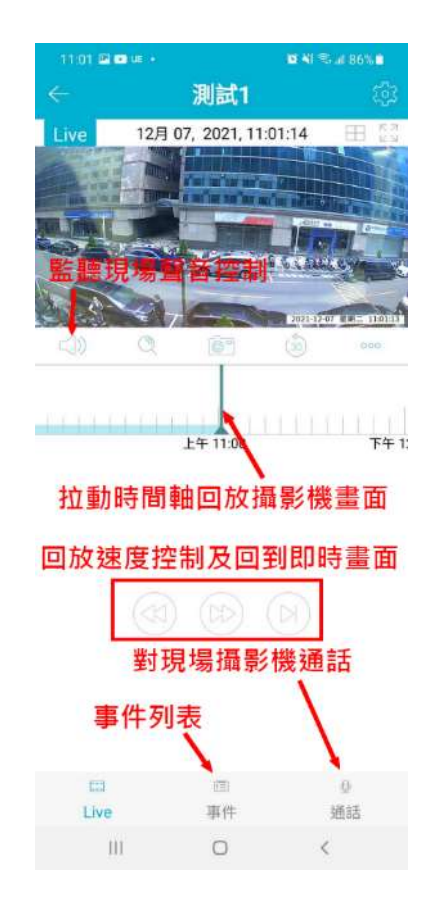

5. 手機影像上傳:

點選畫面左上方影像上傳鍵(需先啟動 License Code 才可以上傳影像),設定手機頻道名稱後按 OK 鍵。

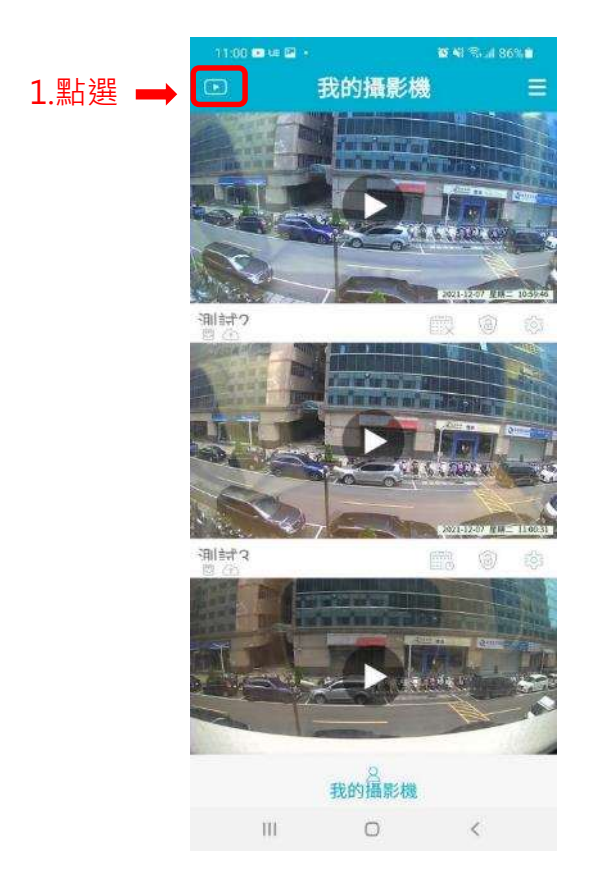

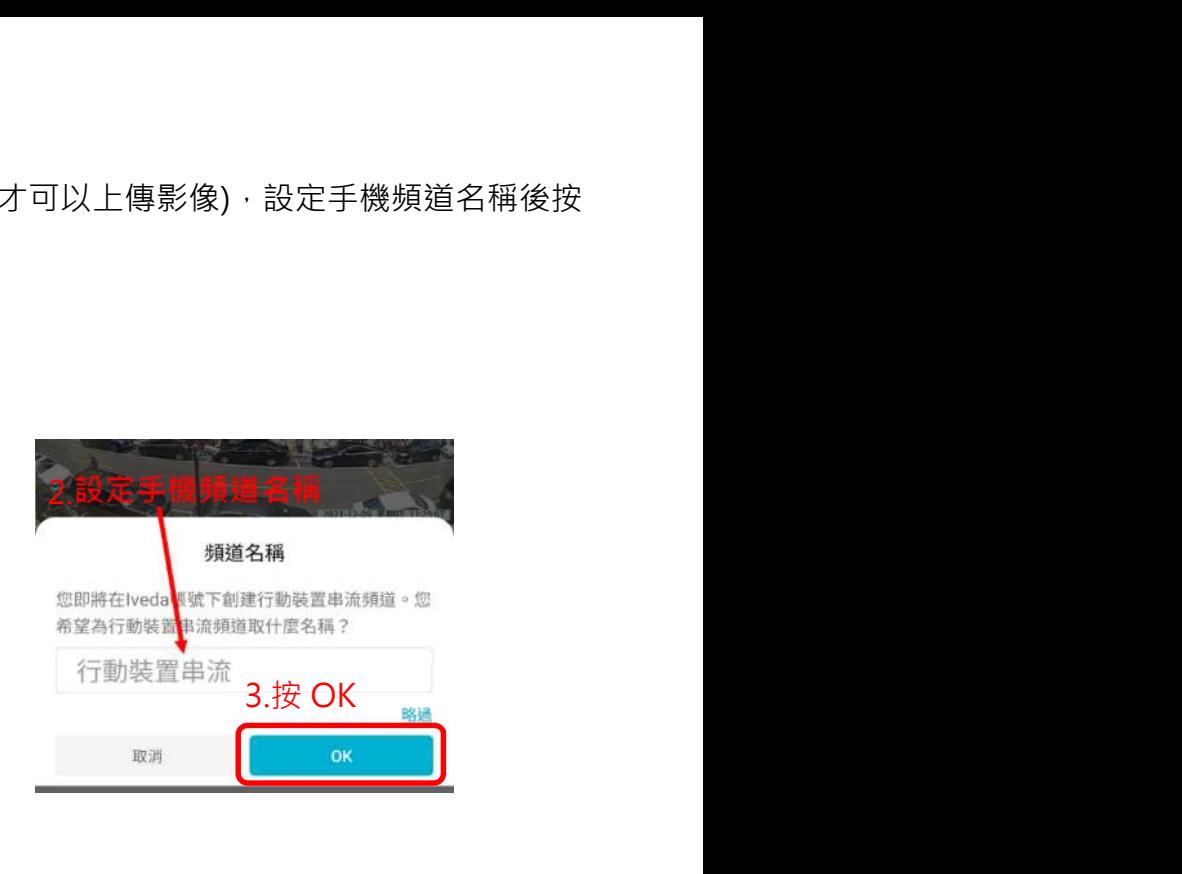

顯示影像上傳主畫面: 先進行設定後, 再進行上傳

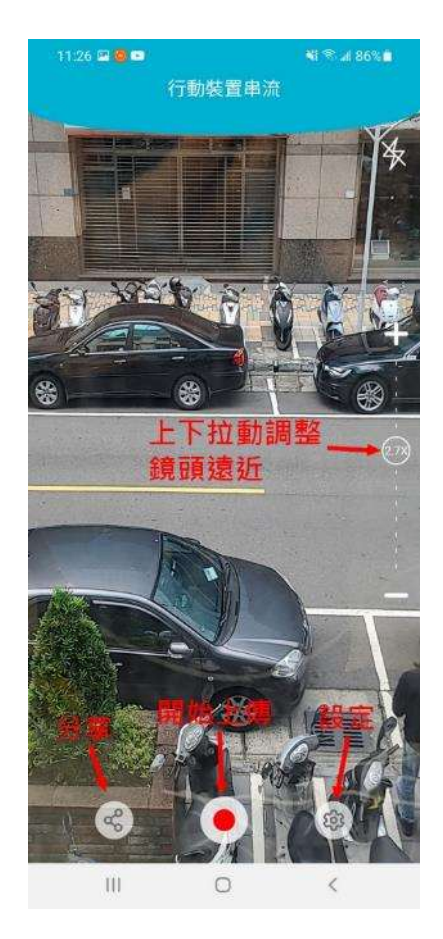

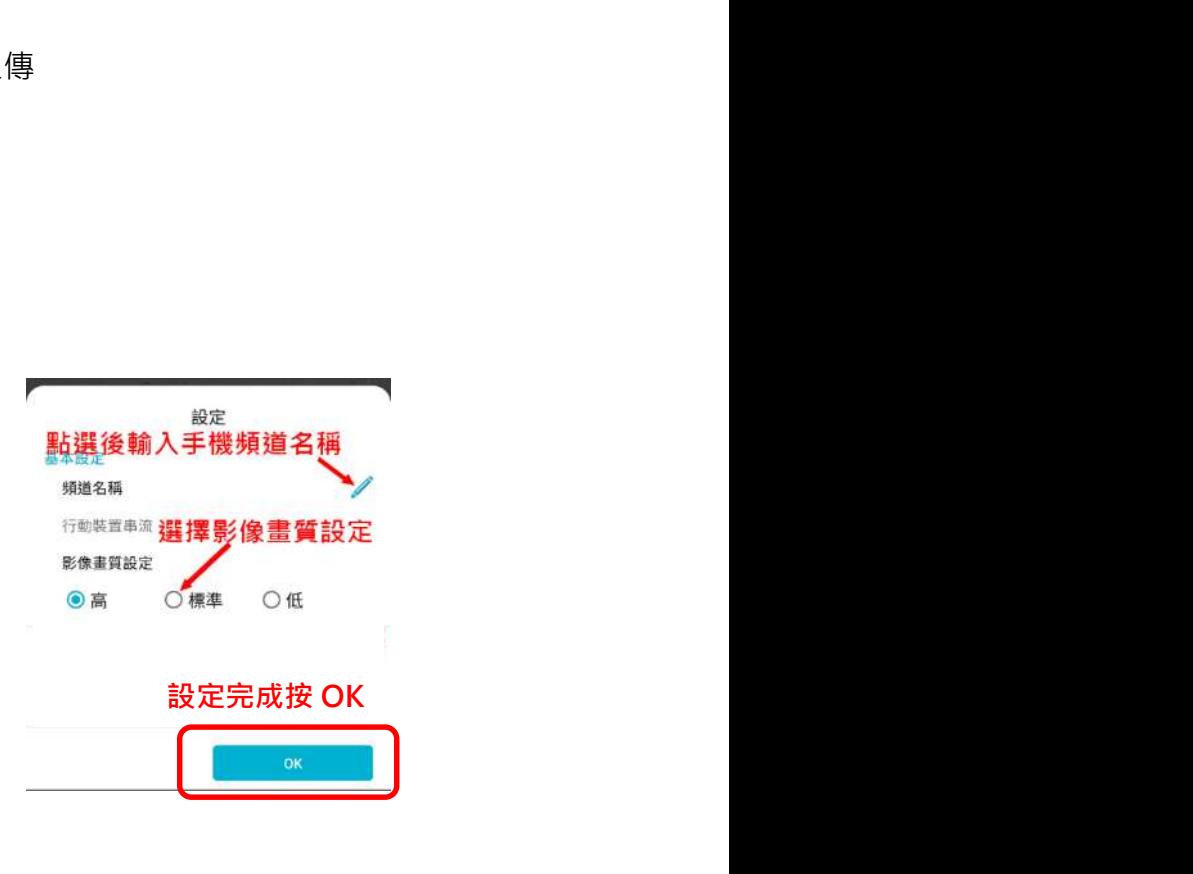

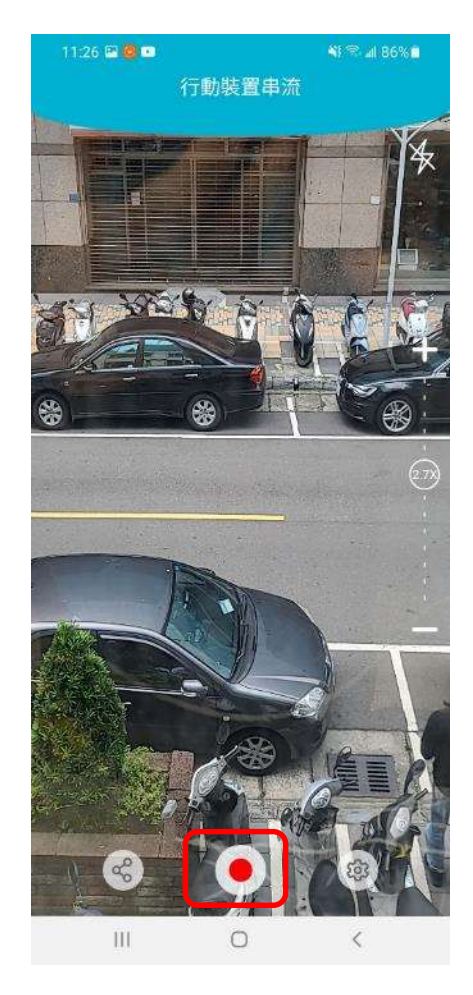

點選開始上傳,之後的確認畫面按"Yes"再按 OK 鍵

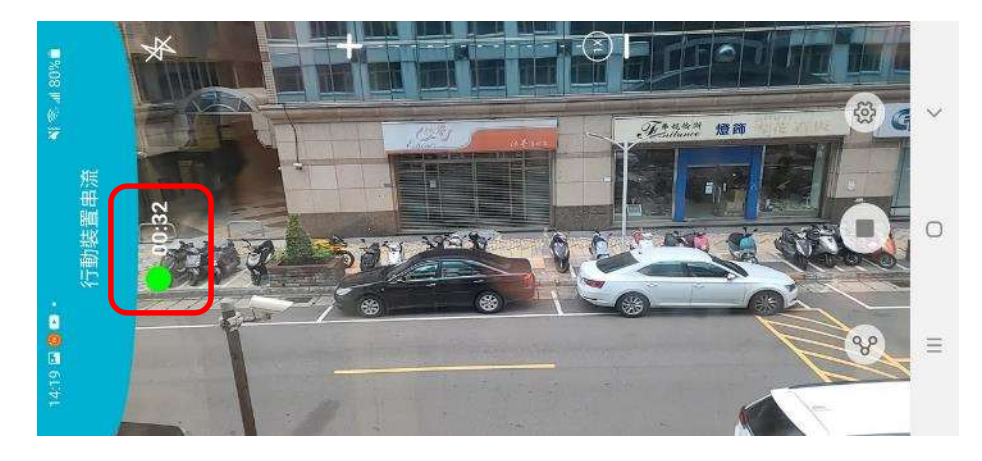

上傳時手機請務必轉成水平鏡頭朝左方向,此時可以從畫面上看到 綠色燈號及計時時間表示已經開始錄影

※ 分享手機畫面給其他使用者:請先與我們聯繫